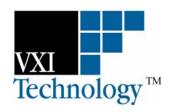

## **EX2500**

# LXI-VXI GIGABIT ETHERNET SLOT 0 INTERFACE

USER'S MANUAL

P/N: 82-0115-000 Released February 23, 2007

VXI Technology, Inc.

2031 Main Street Irvine, CA 92614-6509 (949) 955-1894

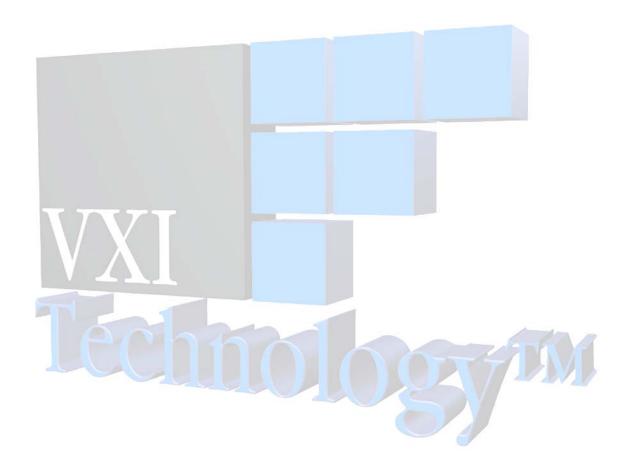

## TABLE OF CONTENTS

| Introduction                        |    |
|-------------------------------------|----|
| Certification                       | 5  |
| Warranty                            |    |
| Limitation of Warranty              |    |
| Restricted Rights Legend.           |    |
| DECLARATION OF CONFORMITY           | 6  |
| GENERAL SAFETY INSTRUCTIONS         |    |
| Terms and Symbols                   | 7  |
| Warnings                            | 8  |
| SUPPORT RESOURCES                   | 9  |
| SECTION 1                           | 11 |
| Overview                            | 11 |
| Overview                            | 11 |
| Features                            | 12 |
| The Power of LXI                    | 12 |
| Data Transfer Rates                 | 12 |
| Simplified Cabling and Connectivity | 12 |
| Familiar Software Interfaces        | 12 |
| Embedded Resource Manager           |    |
| Additional Features                 | 13 |
| EX2500 Specifications               |    |
| TCXO/OCXO Option Specifications     | 15 |
| SECTION 2                           | 17 |
| PREPARATION FOR USE                 | 17 |
| Overview                            | 17 |
| Unpacking                           | 17 |
| Required Equipment                  | 17 |
| Hardware Installation               | 18 |
| Cabling Considerations              | 18 |
| Segment Distance/Security           |    |
| EMI Environment                     |    |
| Current LAN Implementation          |    |
| Fiber Vs. Copper                    |    |
| Copper Cable Recommendation         |    |
| Fiber Optic Cable Recommendation.   |    |
| Multiple Mainframe Configurations   |    |
| SECTION 3                           | 21 |
| MODULE DESCRIPTION                  | 21 |
| Front Panel Details                 | 21 |
| LEDs                                | 21 |
| Connectors                          | 21 |
| Reset Button                        | 21 |
| Gigabit Ethernet Functionality      |    |
| Power On Self-Test LED Error Codes. |    |
| Top Cover Details                   |    |
| User Configurable Switches          | 23 |

| SECTION 4                                        | 27 |
|--------------------------------------------------|----|
| SOFTWARE INSTALLATION                            | 27 |
| Introduction                                     | 27 |
| VISA Requirements                                |    |
| Agilent VISA as Primary VISA Installation Path   |    |
| Agilent VISA as Secondary VISA Installation Path | 27 |
| AGILENT VISA AS PRIMARY VIŠA                     |    |
| VISA Installation                                | 28 |
| EX2500 Driver Installation.                      |    |
| Add the EX2500 Interface to Agilent VISA         | 34 |
| AGILENT VISA AS SECONDARY VISA                   |    |
| VISA Installation                                |    |
| EX2500 Driver Installation.                      |    |
| Configure NI-VISA for Use with Agilent VISA      |    |
| Add the EX2500 Interface to Agilent VISA         | 46 |
| SECTION 5                                        | 51 |
| WEB PAGE OPERATION                               | 51 |
| Overview                                         | 51 |
| Opening the Web Page                             |    |
| General Web Page Operation                       |    |
| Web Page Descriptions                            |    |
| Firmware Version                                 |    |
| Login Error Message                              | 53 |
| Login                                            | 53 |
| IP Configuration                                 | 54 |
| Module Options                                   | 55 |
| Device Status                                    | 56 |
| Module Information                               | 57 |
| Memory I/O                                       |    |
| Formatted I/O                                    |    |
| Resource Manager Control                         |    |
| Trigger Configuration                            |    |
| Interrupt Control                                |    |
| LED Test                                         |    |
| Firmware Upgrade                                 |    |
| Report a Bug                                     | 66 |
| Section 6                                        | 67 |
| Trigger Mechanisms                               | 67 |
| Overview                                         | 67 |
| LXI Trigger Controls                             |    |
| VXI Trigger Controls                             | 68 |
| SECTION 7                                        | 69 |
| FIRMWARE UPDATES                                 |    |
| Updating EX2500 Firmware.                        |    |
| Section 8                                        |    |
|                                                  |    |
| TROUBLESHOOTING                                  |    |
| Overview                                         |    |
| APPENDIX A                                       | 73 |
| GLOSSARY                                         | 73 |
| INDEV                                            | 75 |

#### **CERTIFICATION**

VXI Technology, Inc. (VTI) certifies that this product met its published specifications at the time of shipment from the factory. VTI further certifies that its calibration measurements are traceable to the United States National Institute of Standards and Technology (formerly National Bureau of Standards), to the extent allowed by that organization's calibration facility, and to the calibration facilities of other International Standards Organization members.

#### **WARRANTY**

The product referred to herein is warranted against defects in material and workmanship for a period of one year from the receipt date of the product at customer's facility. The sole and exclusive remedy for breach of any warranty concerning these goods shall be repair or replacement of defective parts, or a refund of the purchase price, to be determined at the option of VTI.

For warranty service or repair, this product must be returned to a VXI Technology authorized service center. The product shall be shipped prepaid to VTI and VTI shall prepay all returns of the product to the buyer. However, the buyer shall pay all shipping charges, duties, and taxes for products returned to VTI from another country.

VTI warrants that its software and firmware designated by VTI for use with a product will execute its programming when properly installed on that product. VTI does not however warrant that the operation of the product, or software, or firmware will be uninterrupted or error free.

#### LIMITATION OF WARRANTY

The warranty shall not apply to defects resulting from improper or inadequate maintenance by the buyer, buyer-supplied products or interfacing, unauthorized modification or misuse, operation outside the environmental specifications for the product, or improper site preparation or maintenance.

VXI Technology, Inc. shall not be liable for injury to property other than the goods themselves. Other than the limited warranty stated above, VXI Technology, Inc. makes no other warranties, express or implied, with respect to the quality of product beyond the description of the goods on the face of the contract. VTI specifically disclaims the implied warranties of merchantability and fitness for a particular purpose.

#### RESTRICTED RIGHTS LEGEND

Use, duplication, or disclosure by the Government is subject to restrictions as set forth in subdivision (b)(3)(ii) of the Rights in Technical Data and Computer Software clause in DFARS 252.227-7013.

VXI Technology, Inc. 2031 Main Street Irvine, CA 92614-6509 U.S.A.

### DECLARATION OF CONFORMITY

Declaration of Conformity According to ISO/IEC Guide 22 and EN 45014

MANUFACTURER'S NAME VXI Technology, Inc.

MANUFACTURER'S ADDRESS 2031 Main Street

CEMai

Irvine, California 92614-6509

PRODUCT NAME LXI-VXI Slot 0 Interface

MODEL NUMBER(S) EX2500

PRODUCT OPTIONS All

PRODUCT CONFIGURATIONS All

VXI Technology, Inc. declares that the aforementioned product conforms to the requirements of the Low Voltage Directive 73/23/EEC and the EMC Directive 89/366/EEC (inclusive 93/68/EEC) and carries the "CE" mark accordingly. The product has been designed and manufactured according to the following specifications:

**SAFETY** 

**EMC** 

EN61010 (

WA1:98) Class A CSPR 22 (1997) Class A VCI (April 2000) Class A VCES-003 Class A (ANSI C63.4 1992) AS/NZS 3548 (w/A1 & A2:97) Class A FCC Part 15 Subpart B Class A

EN 61010-1:2001

I hereby declare that the aforementioned product has been designed to be in compliance with the relevant sections of the specifications listed above as well as complying with all essential requirements of the Low Voltage Directive.

February 2007

CE

Steve Mauga, QA Manager

## **GENERAL SAFETY INSTRUCTIONS**

Review the following safety precautions to avoid bodily injury and/or damage to the product. These precautions must be observed during all phases of operation or service of this product. Failure to comply with these precautions, or with specific warnings elsewhere in this manual, violates safety standards of design, manufacture, and intended use of the product.

Service should only be performed by qualified personnel.

#### TERMS AND SYMBOLS

These terms may appear in this manual:

**WARNING** Indicates that a procedure or condition may cause bodily injury or death.

CAUTION Indicates that a procedure or condition could possibly cause damage to

equipment or loss of data.

These symbols may appear on the product:

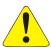

**ATTENTION** - Important safety instructions

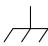

Frame or chassis ground

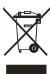

Indicates that the product was manufactured after August 13, 2005. This mark is placed in accordance with EN 50419, Marking of electrical and electronic equipment in accordance with Article 11(2) of Directive 2002/96/EC (WEEE). End-of-life product can be returned to VTI by obtaining an RMA number. Fees for take-back and recycling will apply if not prohibited by national law.

#### WARNINGS

Follow these precautions to avoid injury or damage to the product:

#### **Connect Cables Properly**

To avoid damage and potential loss of phone service, ensure that the RJ-45 connector on the front panel of the EX2500 is not connected to a standard telephone jack. This should only be connected to a network interface card, network router, or network hub.

#### **Avoid Electric Shock**

To avoid electric shock or fire hazard, do not operate this product with the covers removed. Do not connect or disconnect any cable, probes, test leads, etc. while they are connected to a voltage source. Remove all power and unplug unit before performing any service. Service should only be performed by qualified personnel.

#### **Ground the Product**

This product is grounded through the grounding conductor of the power cord. To avoid electric shock, the grounding conductor must be connected to earth ground.

#### **Operating Conditions**

To avoid injury, electric shock or fire hazard:

- Do not operate in wet or damp conditions.
- Do not operate in an explosive atmosphere.
- Operate or store only in specified temperature range.
- Provide proper clearance for product ventilation to prevent overheating.
- DO NOT operate if any damage to this product is suspected.
   Product should be inspected or serviced only by qualified personnel.

#### **Class 1 Laser Product**

The SFP module in this instrument is a Class 1 Laser device. Do not attempt to disassemble this module. In the interest of safety, this equipment should only be serviced by an authorized VXI Technology representative. Please observe the following safety precautions:

- Do not open the unit
- If the unit requires service, contact VXI Technology
- Ensure proper use by reading and following the instructions carefully
- Do not attempt to make any adjustments to the unit

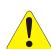

#### **Improper Use**

The operator of this instrument is advised that if the equipment is used in a manner not specified in this manual, the protection provided by the equipment may be impaired. Conformity is checked by inspection.

## **SUPPORT RESOURCES**

Support resources for this product are available on the Internet and at VXI Technology customer support centers.

#### VXI Technology World Headquarters

VXI Technology, Inc. 2031 Main Street Irvine, CA 92614-6509

Phone: (949) 955-1894 Fax: (949) 955-3041

#### VXI Technology Cleveland Instrument Division

5425 Warner Road Suite 13 Valley View, OH 44125

Phone: (216) 447-8950 Fax: (216) 447-8951

#### VXI Technology Lake Stevens Instrument Division

VXI Technology, Inc. 1924 - 203 Bickford Snohomish, WA 98290

Phone: (425) 212-2285 Fax: (425) 212-2289

#### **Technical Support**

Phone: (949) 955-1894 Fax: (949) 955-3041

E-mail: support@vxitech.com

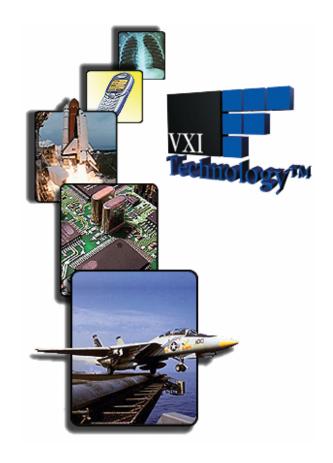

Visit http://www.vxitech.com for worldwide support sites and service plan information.

VXI Technology, Inc.

## **SECTION 1**

### **OVERVIEW**

#### **OVERVIEW**

VXI Technology's EX2500 is the industry's first gigabit LAN-based VXI Slot 0 interface, which merges Ethernet's robust architecture and widespread infrastructure, the fast emerging LXI standard for instrumentation, and the popular VXIbus platform. Providing a solution that recognizes a system designer's need to remain compatible with legacy systems and desire to adopt new technologies, the EX2500 integrates key features of the LXI standard to create a versatile interface that extends the VXIbus to an external host through the power of Ethernet.

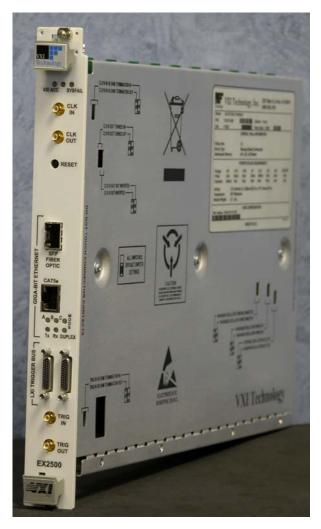

FIGURE 1-1: EX2500 LXITM-VXI GIGABIT ETHERNET SLOT 0 INTERFACE

#### **FEATURES**

#### The Power of LXI

The VXI TTL trigger bus is a powerful component of VXI-based systems and is used to facilitate hardware handshaking between modules, freeing up the CPU for other tasks. With the introduction of the EX2500, all eight of the VXI TTL trigger lines can now be extended across multiple mainframes and to other LXI devices through the LXI Trigger Bus compliant front panel connectors (*Low-Voltage Differential Signal* or *LVDS*). Additionally, the EX2500 incorporates the LXI standard VXI-11 instrument discovery mechanism, greatly simplifying integration within hybrid systems.

#### Data Transfer Rates

As technology moves toward more data-intensive applications in the functional test and data acquisition environments, the ability to quickly offload data to the host controller for processing is critical. The EX2500 is a high-speed gigabit serial communications device and has been optimized for transferring blocks of data in excess of 40 MB/s. A high-performance DMA controller is used during block moves to achieve superior transfer rates. This is accomplished without compromising traditional message-based (word-serial) command performance.

#### Simplified Cabling and Connectivity

Communication back to the host processor is achieved using a standard Cat 5e Ethernet cable. Distances up to 200 meters between mainframe and host can be realized. A fiber optic connection is available if even greater distances are required. Wireless control of VXI instruments is also now possible through the use of wireless routers. The EX2500 achieves top performance when connected to a gigabit LAN interface which is also a standard item in recent PC motherboards. Low-cost gigabit Ethernet switches can be used to connect multiple mainframes to a single host. For legacy systems, SMB connectors are provided for single-line trigger input/output as well as external reference clock input/output.

#### Familiar Software Interfaces

The EX2500 is fully compliant with the VXI*plug&play* specifications and implements VISA as the API communication layer. A standard VISA I/O library is included and integrates seamlessly with either Agilent Technologies<sup>TM</sup> or National Instruments<sup>TM</sup> versions of VISA. This greatly simplifies installation of the EX2500 into legacy systems using the VISA protocol and preserves any investment in existing TPS (*Test Program Set*) and driver development by eliminating the need for costly code modifications.

The VXI Resource Manager is resident on the module and executed automatically at power up, all system resources are allocated without the need to run a separate utility. The EX2500 runs an embedded web interface and system status including installed VXI hardware, memory allocation, IP configuration, and logical address information can be viewed through an LXI-compliant web page. Direct communication to installed devices through message or register-based commands can be achieved through this interface. This interface allows firmware updates to be accomplished quickly and easily.

#### Embedded Resource Manager

A resource manager (RESMAN), as defined by the VXIbus specification, primarily performs the task of identifying all VXI devices in a mainframe and ensures that these devices have passed their self-tests. RESMAN also configures the system's A24 and A32 address maps, allocates the VMEbus interrupt lines, and initiates normal system operation. Furthermore, RESMAN establishes a system wide control hierarchy described by Commander and Servant relationships.

Unlike other Slot 0 interfaces, the EX2500 has an embedded resource manager that runs on every power up. Because RESMAN is integrated into the EX2500, there is no need for this utility to be available in any other location, such as a PC. Since RESMAN runs on every power cycle of the EX2500, user's free themselves form the need to run this application manually as well as the need to remember to run the application after device changes have been made to the mainframe.

#### **Additional Features**

The following features are also available on the EX2500:

- Dual media gigabit Ethernet interface (Cat 5e UTP or SFP-1000BASE SX or LX fiber optic)
- Auto-MDIX (Medium Dependent Interface Crossover) operation, eliminating the need for crossover cables.
- Detailed link status indicators for Ethernet interface.
- Sophisticated trigger routing capabilities between the front panel input connectors (clock and trigger), LXI triggers, and VXI triggers.
- Integrated web interface to provide status, test, and software/firmware update capability.
- Options for TCXO or OCXO Clock 10 generation.
- 256 MB of 333 MHz DDR system memory, upgradeable to 2 GB.
- Capable of VXI-3.0 2eVME backplane cycles.
- LXI 1588 operation.
- A16, A24, A32 address space access.

### EX2500 SPECIFICATIONS

| GENERAL SPECIFICATIONS   |                                           |
|--------------------------|-------------------------------------------|
|                          |                                           |
| PHYSICAL ATTRIBUTES      |                                           |
| Size                     | 1-slot, C-size                            |
| Weight                   | 2.5 lbs (1.1 kg)                          |
| SLOT 0 CAPABILITY        |                                           |
|                          | Yes                                       |
| RESOURCE MANAGER         |                                           |
|                          | Embedded                                  |
| ADDRESS SPACE ACCESS     |                                           |
|                          | A16, A24, and A32                         |
| VXI REVISION COMPLIANCE  |                                           |
|                          | 1.4, 2.0, 3.0                             |
| MAXIMUM DATA TRANSFER RA | ATE (BLOCK MOVE)                          |
|                          | 40 MB/s                                   |
| MEMORY (DRAM)            |                                           |
| Standard                 | 256 MB, 333 MHz DDR SDRAM                 |
| Optional                 | Up to 2 GB available                      |
| TRIGGER SUPPORT          |                                           |
| Bus Lines                | VXI TTL 0 – 7, LXI 0 – 7                  |
| Front Panel Connectors   | EXT TRIG IN, EXT TRIG OUT                 |
| PROCESSOR SPEED          |                                           |
|                          | 825 MHz                                   |
| ETHERNET PROTOCOL        |                                           |
|                          | TCP/IP, VXI-11                            |
| I/O LIBRARY              |                                           |
|                          | Agilent I/O Library Suite (14.1 or later) |
| VISA SUPPORT             |                                           |
|                          | VXIplug&play compliant                    |
| OPERATING SYSTEM SUPPORT |                                           |
|                          | Windows XP, Windows 2000                  |
|                          |                                           |

| BACKPLANE POWER REQUIREMENTS    |        |       |       |       |        |       |       |           |
|---------------------------------|--------|-------|-------|-------|--------|-------|-------|-----------|
| VOLTAGE                         | +5 V   | +12 V | +24 V | -2 V  | -5.2 V | -12 V | -24 V | +5 V STBY |
| $\mathbf{I}_{	extbf{PEAK}}$     | 4.6 A  | 45 mA | 0 mA  | 55 mA | 150 mA | 0 mA  | 0 mA  | 0 mA      |
| $\mathbf{I}_{\mathbf{DYNAMIC}}$ | 450 mA | 1 mA  | 0  mA | 4 mA  | 2 mA   | 0  mA | 0  mA | 0  mA     |

| ENVIRONMENTAL         |                             |
|-----------------------|-----------------------------|
| OPERATING TEMPERATURE |                             |
|                       | 0 °C to +50 °C              |
| HUMIDITY              |                             |
|                       | 5% to 85% relative humidity |

### TCXO/OCXO OPTION SPECIFICATIONS

| STANDARD OSCILLATOR - | USE VXI 10 MHz                                                     |
|-----------------------|--------------------------------------------------------------------|
| PERFORMANCE           |                                                                    |
|                       | ±50 ppm                                                            |
|                       |                                                                    |
| TCXO OPTION           |                                                                    |
| PERFORMANCE           |                                                                    |
|                       | High Performance                                                   |
| AGING                 |                                                                    |
|                       | ±1 x 10 <sup>-6</sup> /year                                        |
| TEMPERATURE           |                                                                    |
|                       | $\pm 3 \times 10^{-6}  (0^{\circ}\text{C to } 50^{\circ}\text{C})$ |
| ADJUSTMENT RANGE      |                                                                    |
|                       | ±3 x 10 <sup>-6</sup> min                                          |
| WARM-UP TIME          |                                                                    |
|                       | N/A                                                                |
|                       |                                                                    |
| OCXO OPTION           |                                                                    |
| PERFORMANCE           |                                                                    |
| ,                     | Ultra High Performance                                             |
| AGING                 |                                                                    |
|                       | $\pm 1 \times 10^{-7}$ /year                                       |
| TEMPERATURE           |                                                                    |
|                       | $\pm 1 \times 10^{-7} (0^{\circ}\text{C to } 50^{\circ}\text{C})$  |
| ADJUSTMENT RANGE      |                                                                    |
|                       | $\pm 4 \times 10^{-7}  \text{min}$                                 |
| WARM-UP TIME          |                                                                    |
|                       | < 3 minutes                                                        |

VXI Technology, Inc.

## **SECTION 2**

## PREPARATION FOR USE

#### **OVERVIEW**

This section provides a step-by-step process for setting up the EX2500 for use. It covers hardware installation, input connections, and cabling considerations.

#### UNPACKING

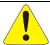

When the EX2500 is unpacked from its shipping carton, do not cut the plastic module retainer insert.

Remove the EX2500 from the retainer by properly unfolding the tension flaps that hold the module. Save the retainer insert and shipping carton as it can be used to ship the EX2500 in the event that it requires return to the manufacturer.

When the EX2500 is unpacked from its shipping carton, the contents should include the following items:

- EX2500 LXI-VXI Gigabit Ethernet Slot 0 Interface
- EX2500 User's Manual (this manual)
- EX2500 Quick Start Guide
- VXI Technology, Inc. Drivers and Product Manuals CD

All components should be inspected for damage. Also, take note of the MAC address located in the *Card Configuration* section of the product label found on the top side cover (see Figure 3-2). The MAC address may be required if problems arise when locating the module in the local network.

#### REQUIRED EQUIPMENT

In order to use the EX2500, the following items are required:

- A VXIbus mainframe
- One of the following network cables:
  - o Unshielded Cat 5e Ethernet cable not exceeding 100 m in length
  - o Fiber optic cable with appropriate connector for SFP module used (typically LC style connectors) not to exceed the SFP manufacturers maximum length specification.
- A gigabit Ethernet switch (if multiple devices will be connected on the network)
- VMIP, SMIP, or other VXIbus cards which are part of the test system

#### HARDWARE INSTALLATION

Once the system is defined and the EX2500 has been installed in the leftmost slot (slot 0) of the mainframe, connect the network cable from the EX2500 to the LAN switch or directly to the PCs NIC card. The EX2500 is auto-MDIX capable, making crossover cables unnecessary.

#### CABLING CONSIDERATIONS

The EX2500 can interface with a network through either copper or fiber media. Copper media allows for three communication speeds: 10/100/1000 Mb/s, whereas fiber media is a 1000 Mb/s only interface. To determine which type of media to use, some general guidelines can be made. The following is a list of media choice considerations:

- Segment Distance/Security
- EMI Environment
- Current LAN Implementation

#### Segment Distance/Security

10/100/1000BASE-TX network spans are limited to 200 meters (100 meters point-to-point) and, therefore, the developers of larger LANs face the necessity of providing fiber optic connectivity. In general, fiber is reserved for situations that require cabling distances greater than 200 meters. For example, going between buildings in a corporate campus environment or connecting departments located on different floors of a high rise building.

Security is another possible factor that could influence a user to utilize fiber cabling. Fiber optic cable cannot be spliced except under clean room conditions, making it nearly impossible for a hacker to tap into the cable. A situation that requires an exposed intra-building network connection makes fiber the best choice.

#### EMI Environment

Copper cable is susceptible to electromagnetic interference, which can corrupt files or generate additional Ethernet traffic in the form of reissued messages. Fiber cable is not susceptible to these electromagnetic sources of interference. Using fiber optic cabling with the EX2500 allows for control of a test chassis from a computer located far away from the test lab or in areas that are near elevators, fluorescent lighting, or other sources of high external noise.

#### **Current LAN Implementation**

If the potential location of an EX2500 is on an existing 10/100 Mb/s network, a gigabit fiber connection will not fit without additional network equipment. At a minimum, a switch with a gigabit fiber port is needed to connect fiber to the EX2500. On the other hand, another Cat 5e UTP patch cord would be the only requirement to put the EX2500 on the existing network.

#### FIBER VS. COPPER

The table below summarizes some of the differences between fiber optic and copper cabling:

|           | FIBER                    | COPPER                 |
|-----------|--------------------------|------------------------|
| Bandwidth | Gigabit                  | Gigabit                |
| Distance  | 40 km+ @ 1,000 Mb/s      | 100 m @ 1000 Mb/s      |
| Noise     | Immune                   | EMI/RFI susceptible    |
| Security  | Almost impossible to tap | Susceptible to tapping |

TABLE 2-1: CABLE COMPARISON

#### COPPER CABLE RECOMMENDATION

The type of copper cable VTI recommends is Cat 5e UTP (Unshielded Twisted Pair).

#### FIBER OPTIC CABLE RECOMMENDATION

Fiber optic cables are specified by their core diameter and the type of fiber: multi-mode or single-mode. When using a 1000BASE-SX fiber optic transceiver, three possible cable choices can be made:

- 1) 62.5/125 μm MMF(multi-mode fiber)
- 2) 50/125 μm MMF
- 3) 9/125 µm SMF (single-mode fiber)

In the descriptions above, the first number refers to the diameter of the fiber optic core, and the second number refers to the diameter of the cladding. The cladding is the outer diameter and the core refers to the cable's inner diameter. (See Figure 2-1 below.)

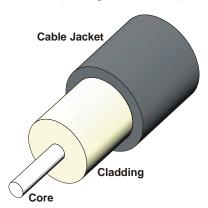

FIGURE 2-1: FIBER OPTIC CABLE CROSS-SECTION

In general, the core diameter is segment length dependent. If the fiber segment between the EX2500 and the switch is 2 m to 300 m, use a  $62.5/125~\mu m$  MMF cable. For segments greater than 300 m, use a  $50/125~\mu m$  MMF cable. Finally, the proper fiber cable connectors must be specified when ordering X/125  $\mu m$  MMF cable. The EX2500 interfaces to fiber via the SFP port. This port accepts a transceiver that requires an LC duplex style connector. The other end that connects to the switch must be specified by the user.

#### MULTIPLE MAINFRAME CONFIGURATIONS

The EX2500 features an 8-channel LXI trigger bus on the front panel. These channels are used primarily for high-speed multi-unit triggering and synchronization. Currently, the EX2500 can route VME TTL or ECL triggers to the LXI trigger bus or from the LXI trigger bus to the VME aforementioned triggers. Connecting the EX2500's LXI trigger bus to other LXI devices or to other EX2500s is done using a VXI Technology trigger bus cable.

VXI Technology, Inc.

20

## **SECTION 3**

## MODULE DESCRIPTION

#### FRONT PANEL DETAILS

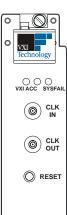

This section details each element found on the EX2500 front panel and describes the intended use of these elements. See Figure 3-1 below as a reference while the EX2500 front panel is discussed.

#### **LEDs**

- **VXI ACC**: the VXI access indicator, this LED will blink green for backplane accesses that terminate properly. It will blink orange for accesses that terminate in retry or bus error.
- SYSFAIL: indicates EX2500 SYSFAIL status (does not indicate backplane SYSFAIL status). Note that the center LED is not used by the EX2500.
- **Ethernet Link Status Indicators** 
  - A/B/C: provides link status for the established "GIGABIT ETHERNET" connection and indicates the following:

| LED A | LED B | LED C | Mode                            |
|-------|-------|-------|---------------------------------|
| OFF   | ON    | ON    | 1000 Mb/s Fiber, Link-up        |
| ON    | OFF   | ON    | 1000 Mb/s Cat 5 Master, Link-up |
| OFF   | OFF   | ON    | 1000 Mb/s Cat 5 Slave, Link-up  |
| OFF   | ON    | OFF   | 100 Mb/s Cat 5, Link-up         |
| ON    | OFF   | OFF   | 10 Mb/s Cat 5, Link-up          |
| OFF   | OFF   | OFF   | Link Down                       |

Ensure that LED control is returned to "Normal" when exiting the LED test or Device NOTE Identification section of the web interface.

Tx/Rx/DUPLEX: provides transmit (Tx), receive (Rx), and duplex status for the established "GIGABIT ETHERNET" connection. When the "DUPLEX" LED is illuminated, this indicates that a full-duplex connection has been established. A halfduplex connection is indicated otherwise.

#### **Connectors**

- **CLK IN/OUT**: SMB connectors that provide external clocking options for the EX2500.
- **SFP FIBER OPTIC:** a fiber optic gigabit Ethernet connector that accommodates an SX or LX Small Form Factor Pluggable (SFP) module.
- CAT5e: an RJ-45 connector that accommodates Category 5e (Cat 5e) twisted pair.
- **LXI TRIGGER BUS**: an 8-channel LXI-compliant trigger mechanism that can be used to route all VXI TTL triggers rack-to-rack or rack-to-LXI module.
- TRIG IN/OUT: SMB connectors used to route VXI TTL triggers and trigger bus signals.

#### Reset Button

**RESET**: when pressed, this button issues system reset and initiates Resource Manager execution.

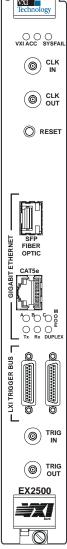

**FIGURE 3-1:** EX2500 FRONT

#### GIGABIT ETHERNET FUNCTIONALITY

The EX2500 automatically detects whether the twisted pair (RJ-45) or fiber optic (SFP) connection is active and switches without user intervention. For Cat 5e connections, the EX2500 provides auto-MDIX functionality that automatically handles crossover in point-to-point connections. The unit will also detect and correct pairs that are wired backwards. Therefore, crossover cables can be used, but are not required.

NOTE

If both the Cat 5e (RJ-45) and fiber (SFP) media are connected at power up, the port that first achieves link will be used (typically this will be fiber if a SFP module is installed). If link is established on one media, and the other media is connected, the established link will be maintained.

#### POWER ON SELF-TEST LED ERROR CODES

The EX2500 runs a power on self-test (POST) every time the module is powered up or reset. If a POST failure occurs, the link indicator LEDs on the front panel are used to display the error which has occurred. The table below provides a description of the link status LEDs behavior during an error event.

|                   | LED   |       |       |       |       |        |  |
|-------------------|-------|-------|-------|-------|-------|--------|--|
| ERROR             | A     | В     | C     | Tx    | Rx    | DUPLEX |  |
| RAM FAIL          | BLINK | OFF   | OFF   | BLINK | OFF   | BLINK  |  |
| RECOVERY OS NOT   | BLINK | BLINK | BLINK | BLINK | BLINK | BLINK  |  |
| BOOTABLE          |       |       |       |       |       |        |  |
| BOOTLOADER        | ON    | OFF   | OFF   | ON    | OFF   | BLINK  |  |
| MEMORY TEST FAIL  |       |       |       |       |       |        |  |
| PHY LOOPBACK FAIL | OFF   | ON    | OFF   | OFF   | ON    | BLINK  |  |
| 10 MHz FAIL       | BLINK | OFF   | ON    | OFF   | OFF   | BLINK  |  |
| 16 MHz FAIL       | OFF   | OFF   | ON    | BLINK | OFF   | BLINK  |  |
| VME IRQ FAIL      | ON    | OFF   | ON    | OFF   | OFF   | BLINK  |  |
| CPLD IRQ FAIL     | OFF   | ON    | ON    | OFF   | OFF   | BLINK  |  |
| FPGA IRQ FAIL     | OFF   | OFF   | ON    | ON    | OFF   | BLINK  |  |

**TABLE 3-1: LED ERROR CODES** 

#### TOP COVER DETAILS

From the top cover of the EX2500, several switches can be viewed with various functions. These switches must be configured prior to installation of the EX2500 into a mainframe. The default setting for each of these switches is underlined in order to provide a quick reference when in the field. The section that follows provides a detailed description for each configurable switch.

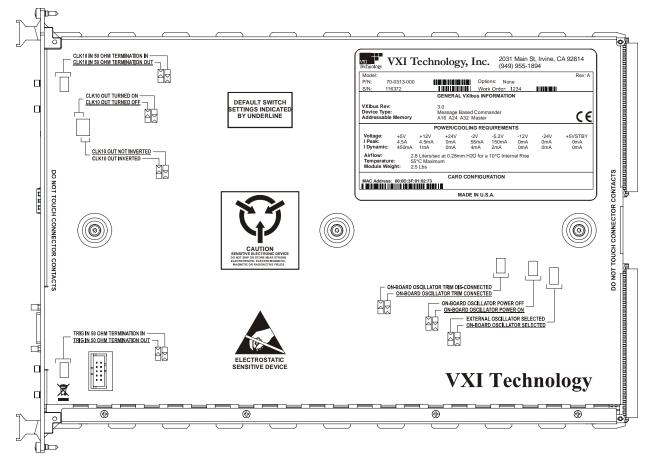

FIGURE 3-2: EX2500 TOP PANEL

#### User Configurable Switches

• CLK10 IN 50 OHM TERMINATION IN/OUT: when "IN" is selected, a 50  $\Omega$  impedance to ground is presented to the incoming waveform. This is useful when connecting these ports to 50  $\Omega$  BNC-to-SMB cables. When "OUT" is selected, the 50  $\Omega$  termination is removed.

The default for this switch is "OUT" (switch in the up position).

• **CLK10 OUT TURNED ON/OFF**: when "ON" is selected, a 10 MHz clock signal is available at EXT CLK OUT. When "OFF" is selected, the 10 MHz clock signal is not routed to the SMB connector.

The default for this switch is "OFF" (switch in the up position).

• **CLK10 OUT (NOT) INTERTED**: when "NOT INVERTED" is selected, the 10 MHz clock signal on the CLK OUT port is in phase with the on-board oscillator. When "inverted", the 10 MHz clock signal is 180° out-of-phase with the oscillator.

The default for this switch is "NOT INVERTED" (switch in the down position).

• TRIG IN 50 OHM TERMINATION IN/OUT: when "IN" is selected, a 50  $\Omega$  termination is presented to the incoming trigger signal. This is useful when connecting these ports to 50  $\Omega$  BNC-to-SMB cables. When "OUT" is selected, the 50  $\Omega$  termination is removed.

The default for this switch is "OUT" (switch in the up position).

• ON-BOARD OSCILLATOR TRIM DIS-CONNECTED/CONNECTED: when the EX2500 is loaded with the TCXO or OCXO option, this switch enables the 10 MHz output to be trimmed. When "connected" is selected, the clock trim is enabled for the TCXO/OCXO options. The position of this switch is irrelevant with the standard oscillator option. When "DIS-CONNECTED", or in the up position, the TCXO/OCXO clock trim is disabled.

The default for this switch is "CONNECTED" (switch in the down position).

• **ON-BOARD OSCIALLATOR POWER ON/OFF**: when "ON" is selected, the VXIbus backplane CLK10 + and CLK10 – signals are enabled. This switch should be in the down default position in most applications.

The default for this switch is "ON" (switch in the down position).

• EXTERNAL/ON-BOARD OSCIALLATOR SELECTED: when "ON-BOARD" is selected, the EX2500's on-board oscillator (CLK10, TCXO, or OCXO) is selected. When "EXTERNAL" is selected, the front panel SMB CLK10 input signal is used for the VXIbus backplane CLK10 + and CLK10 - signals.

The default for this switch is "IN" (switch in the down position).

• NETWORK CONFIGURATION RESET: the network configuration switch is located at the top of the module under the product ID label. A white silkscreen "D\_SWT 1" marks the switch. In the event a module was "STATICALLY" configured for test or demonstration purposes and then was not placed back into "DHCP/AUTO IP"; the module may not be found by the original network setup. Switching D\_SWT 1 to the up position places the modules IP configuration mode into "DHCP/AUTO IP." A ballpoint pen or similar tool is used to change the position of this switch only if the module is removed from the chassis.

When this switch is in the down default position, the last selected IP Configuration set via the web interface will be used at the next power on. When the switch is in the up position, the module is placed into a "DHCP/AUTO IP" mode on the next power on regardless of the web interface setting.

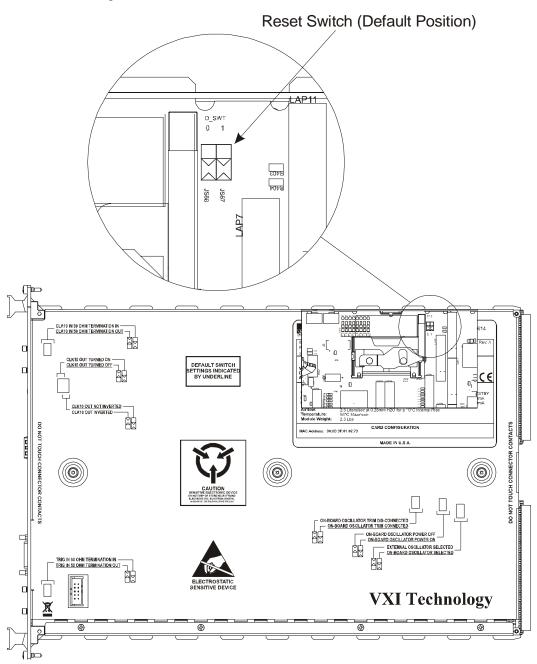

FIGURE 3-3: RESET SWITCH LOCATION

VXI Technology, Inc.

## **SECTION 4**

## **SOFTWARE INSTALLATION**

#### Introduction

The EX2500 driver was written to be used with Agilent<sup>®</sup>VISA and, therefore, requires this software to be installed to function properly. Two software installation paths should be considered by users when installing the required EX2500 software:

- Use with Agilent VISA software, where Agilent VISA is installed as the primary VISA.
- Use with existing National Instruments<sup>©</sup>VISA (NI-VISA) software, which requires Agilent VISA to be installed as the secondary VISA and NI-VISA to be configured properly to support Agilent VISA.

#### NOTE

The screenshots provided in this section were captured on a Windows®XP® system using specific VISA (Virtual Instrument Software Architecture) installations. As such, it is possible that the images provided in this guide may not be identical to the images seen during a specific installation.

#### VISA REQUIREMENTS

In order to work properly in a test system, the EX2500 requires Agilent VISA to be installed on the host PC. Agilent VISA may be installed as either the primary VISA, or may be installed secondary to NI-VISA. The EX2500 is compatible with the following VISA software revisions:

- 1) Agilent VISA Revision 14.1 or later
- 2) NI-VISA Revision 2.6 or later for guaranteed operation (VXI Technology, Inc., however, recommends using revision 3.4 or later)

#### Agilent VISA as Primary VISA Installation Path

If Agilent VISA revision 14.1 or later is installed on the PC that will be connected to the EX2500, go to page 32. If a different version of Agilent VISA is installed on the host PC, go to page 28 to install revision 14.1. It is recommended that previous versions of Agilent VISA be removed before installing revision 14.1.

#### Agilent VISA as Secondary VISA Installation Path

If NI-VISA revision 2.6 or later is installed on the host PC, go to page 39. If the version of NI-VISA installed on the host PC is lower than revision 2.6, please install an appropriate version of NI-VISA and then go to page 39.

EX2500 Software Installation 27

## AGILENT VISA AS PRIMARY VISA

#### **VISA INSTALLATION**

1) Start installation of Agilent VISA. From the VXI Technology, Inc. Distribution CD, run the program *iolibs\_suite\_14\_1\_8016\_0.exe* (or later). At the **Welcome** screen, click the *Next* button.

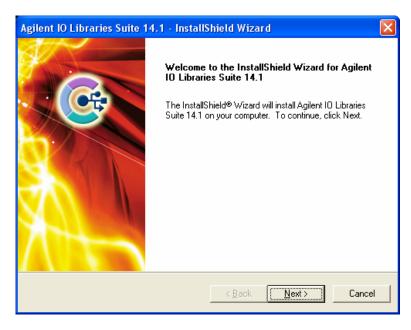

2) At the **License Agreement** dialog box, click on the "accept" radio button to accept the license agreement, and then click *Next* to continue. If this is not done, installation will cease.

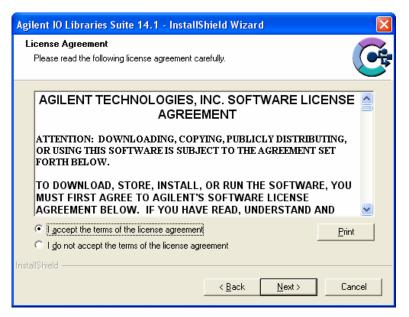

3) At the **Setup Type** dialog box, select the "Custom" radio button, then click the *Next* button.

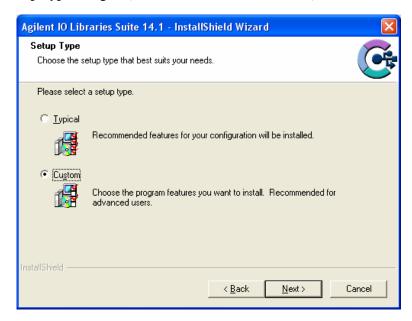

4) At the **Install Agilent VISA** dialog box, a prompt appears asking if Agilent VISA will be installed as the primary VISA. Ensure that "Install Agilent VISA as primary VISA" <u>is</u> selected, and then click the *Next* button.

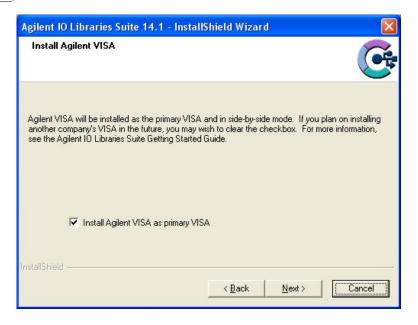

5) No changes are required at the **Choose Destination Location** dialog box. Click the *Next* button to continue.

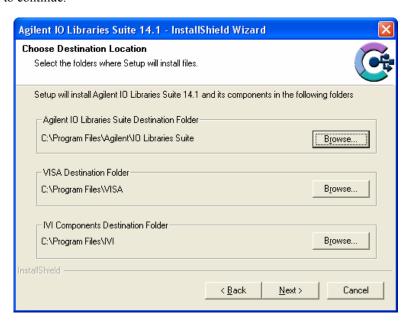

6) At the **Select Features** dialog box, a summary of features that will be installed is provided. Make certain that the "Agilent VISA as primary VISA" check box <u>is selected</u>. Once this has been verified, click the *Next* button to continue.

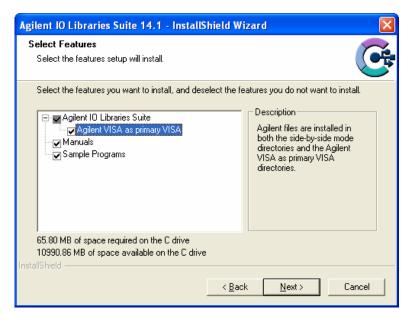

7) Next, the **Start Copying Files** dialog box will appear. To begin software installation, click the *Install* button.

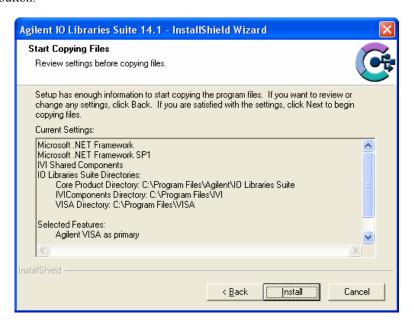

8) Once Agilent VISA installation is complete, the **InstallShield Wizard Complete** dialog box will appear. As the EX2500 driver must be installed before the Agilent Connection Expert can be used, ensure that both check boxes on this dialog box are not selected. Click the *Finish* button to complete VISA installation.

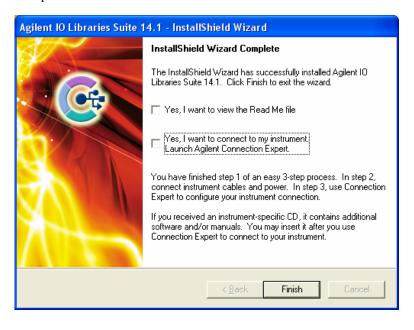

#### EX2500 DRIVER INSTALLATION

1) From the VXI*plug&play* Drivers and Product Manuals CD, run the program *EX2500\_Driver\_R1p0p0.msi* (or later). At the **Welcome** dialog box, click the *Next* button.

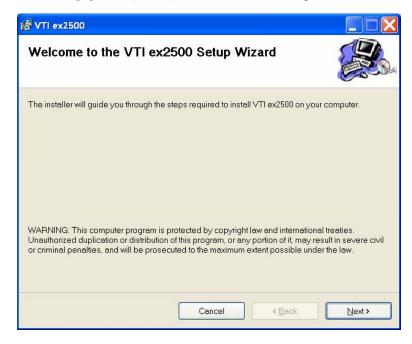

2) From the **Select Installation Folder** dialog box, select an appropriate radio button according to host PC demands. No changes are required in the **Folder** field. Click the *Next* button to proceed.

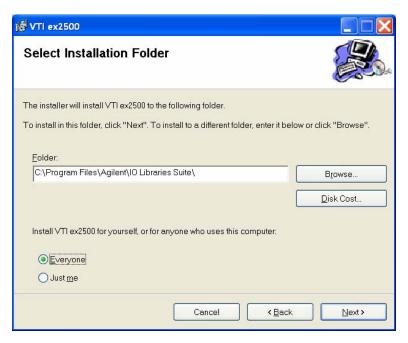

3) At the **Confirm Installation** dialog box, click the *Next* button.

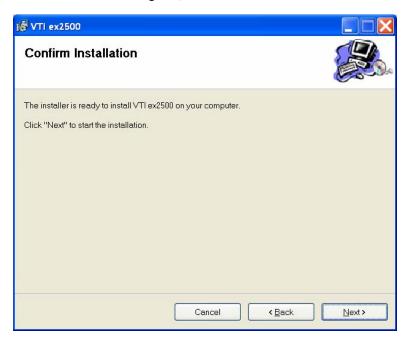

4) Click the close button and continue to Add the EX2500 Interface to Agilent VISA.

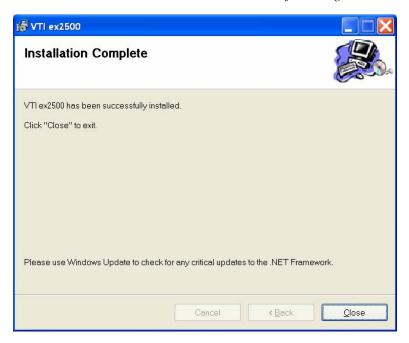

#### ADD THE EX2500 INTERFACE TO AGILENT VISA

1) Open Agilent's Connection Expert<sup>©</sup> from the Start Menu via the path Start > All Programs > Agilent IO Libraries Suite > Agilent Connection Expert.

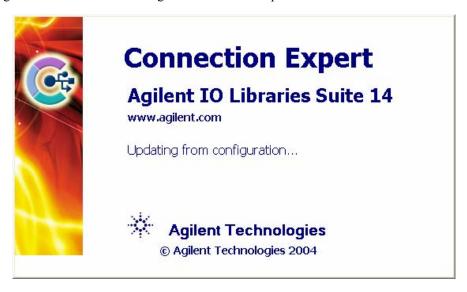

 From the Connection Expert main window, click the "Add an interface" link in the Task Guide field.

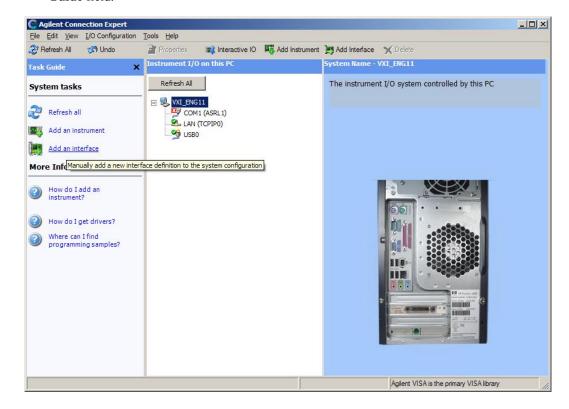

3) From the **Manually Add an Interface** dialog box, select "VXI Technology LXI-VXI Slot 0 Interface" from the list and then click *Add*.

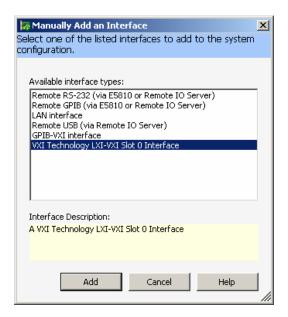

4) A configuration window will appear where a module is assigned a VISA interface ID which is then mapped to the device's IP address. There must be a unique VISA interface ID for each interface defined in a system. NOTE: if NI-VISA is installed, a VISA Interface ID other than VXI0 must be assigned, as NI-VISA reserves VXI0 for MXI-2 devices (whether a MXI-2 device is installed or not). To automatically search for the module, click on *Search Local Network* on the configuration window. This software utility will search for EX2500s. If the EX2500 is connected directly to the Network Interface Card (NIC) in the host system, the EX2500 software will automatically assign a link-local IP address based on the MAC address of the module. If the module is connected to a LAN that is DHCP enabled, the DHCP server will assign an IP address to the module. To determine if a LAN is DHCP enabled, please contact your Network Administrator.

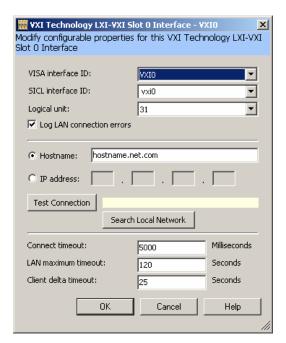

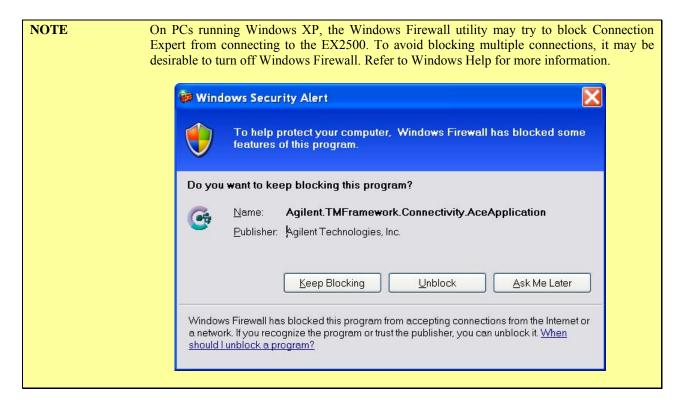

5) Connection Expert will display the IP address of all EX2500s discovered on the network. Clicking *LEDs* runs a test on the LEDs of the highlighted EX2500 causing the Link Status LEDs to blink in a "leap-frog pattern". An additional dialog box will appear asking if this is the correct module. It this is the module of interest, click *OK* to establish the highlighted EX2500 as the target module.

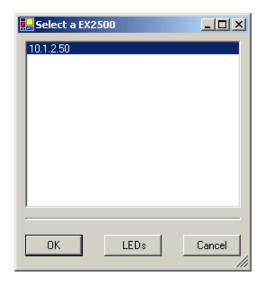

The **IP address** field will now contain the IP of the target EX2500. Clicking *OK* assigns the VISA interface ID shown to the target EX2500.

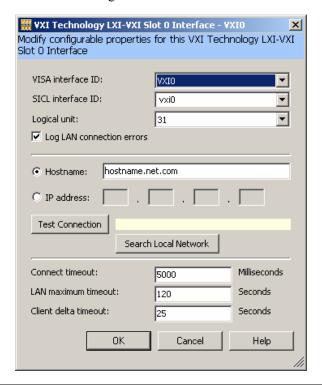

**NOTE** 

This process should be repeated for each EX2500 included in a test system. It is imperative that each EX2500 module have a unique VISA interface ID.

If a MXI-2 interface will be installed into a mainframe after an EX2500 has been installed, the EX2500 should have its VISA interface ID reassigned if its ID is VXI0. If this is not done, it will cause the I/O software to perform improperly and make accessing the EX2500 impossible.

6) The Slot 0 interface to the EX2500 should now appear in the **Instrument I/O on this PC** field. The adjacent field contains buttons that allow for EX2500 properties to be changed and provide access to the built-in web interface.

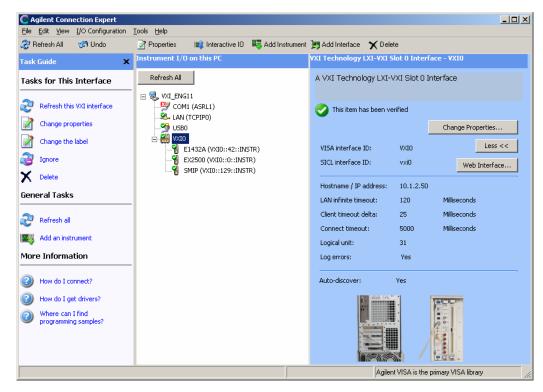

The EX2500 soft front panel and other programs should now be accessible.

### AGILENT VISA AS SECONDARY VISA

#### **VISA INSTALLATION**

 Start installation of Agilent VISA. From the VXI Technology, Inc. Distribution CD, run the program *iolibs\_suite\_14\_1\_8016\_0.exe* (or later). At the **Welcome** screen, click the *Next* button.

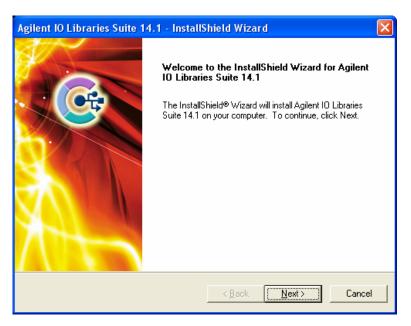

2) At the **License Agreement** dialog box, click on the "accept" radio button to accept the license agreement, and then click *Next* to continue. If this is not done, installation will cease.

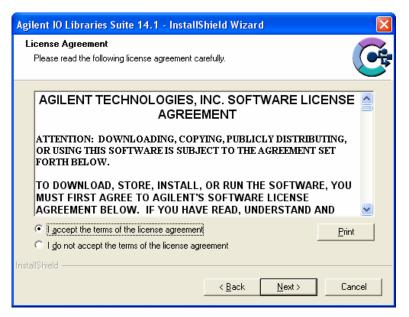

3) At the **Setup Type** dialog box, select the "Custom" radio button, then click the *Next* button.

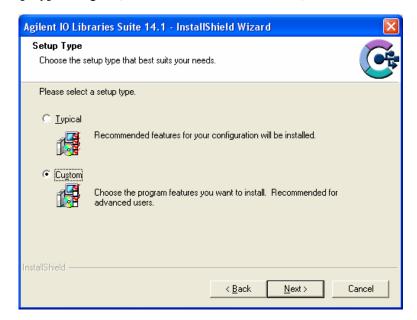

4) At the **Install Agilent VISA** dialog box, a prompt appears asking if Agilent VISA will be installed as the primary VISA. Ensure that "Install Agilent VISA as primary VISA" <u>is not selected</u>, and the click the *Next* button. The screenshot below is from a system with NI-VISA already installed.

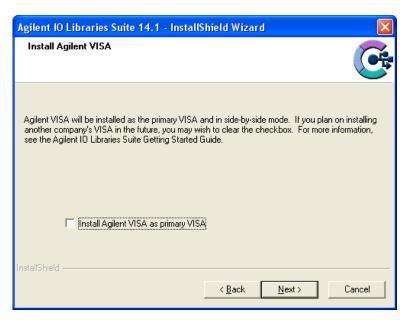

5) No changes are required at the **Choose Destination Location** dialog box. Click the *Next* button to continue.

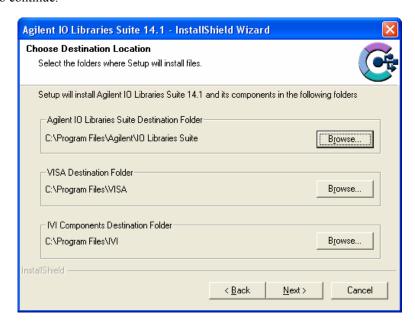

6) At the **Select Features** dialog box, a summary of features that will be installed is provided. Ensure that the "Agilent VISA as primary VISA" check box <u>is not selected</u>.

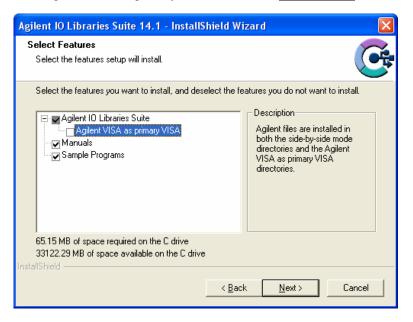

7) Next, the **Start Copying Files** dialog box will appear. To begin software installation, click the *Install* button.

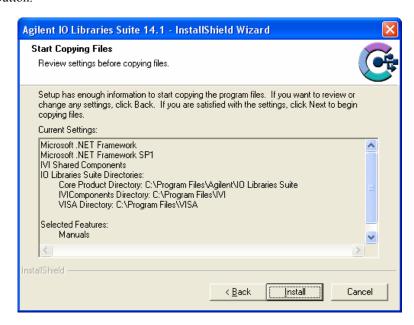

8) Once Agilent VISA installation is complete, the **InstallShield Wizard Complete** dialog box will appear. As the EX2500 driver must be installed before the Agilent Connection Expert can be used, ensure that both check boxes on this dialog box are no selected. Click the *Finish* button to complete VISA installation.

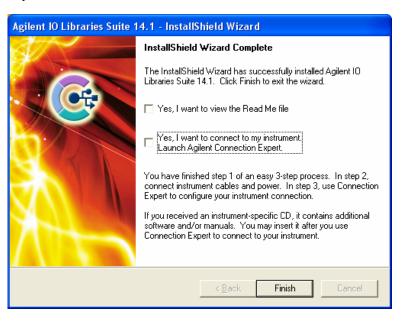

#### EX2500 DRIVER INSTALLATION

1) From the VXI*plug&play* Drivers and Product Manuals CD, run the program *EX2500\_Driver\_R1p0p0.msi* (or later). At the **Welcome** dialog box, click the *Next* button.

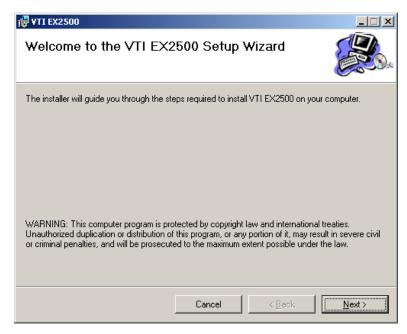

2) From the **Select Installation Folder** dialog box, select an appropriate radio button according to host PC demands. No changes are required in the **Folder** field. Click the *Next* button to proceed.

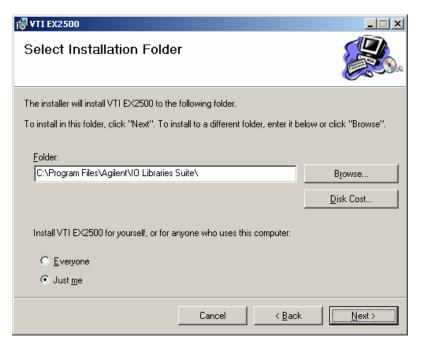

3) At the **Confirm Installation** dialog box, click the *Next* button.

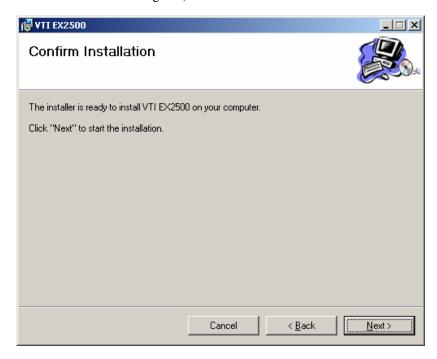

4) Click the close button and go to Configure NI-VISA for Use with Agilent VISA.

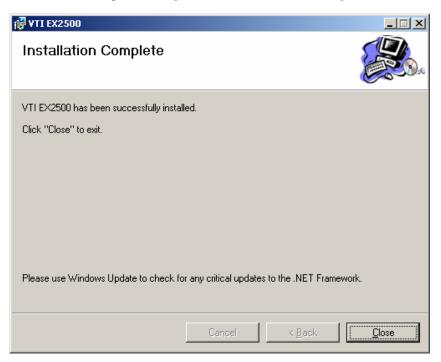

#### CONFIGURE NI-VISA FOR USE WITH AGILENT VISA

1) Open NI's *MAX*® (Measurement and Automation Explorer) software and go to *Tools>NI-VISA>Passport Editor*. Note that in other versions of NI\_VISA, Passport Editor may be found in another location. Please refer to the software's Help file for additional assistance.

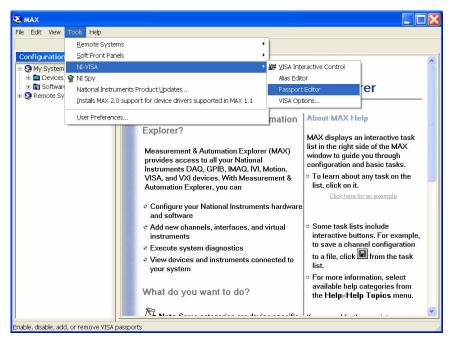

2) When the **NI Passport Registry Editor** dialog box appears, ensure that the NiVisaTulip.dll check box is selected. Click *Apply*, and then click *OK*.

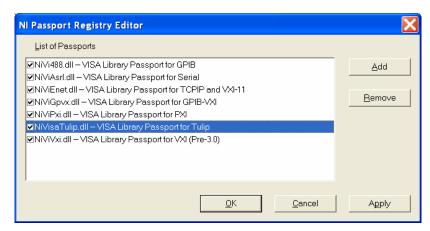

3) A warning will appear, indicating that MAX must be restarted for changes to take effect. Click *OK*, then close MAX.

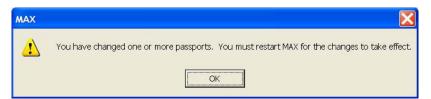

#### ADD THE EX2500 INTERFACE TO AGILENT VISA

1) Open Agilent's Connection Expert<sup>©</sup> from the Start Menu via the path Start > All Programs > Agilent IO Libraries Suite > Agilent Connection Expert.

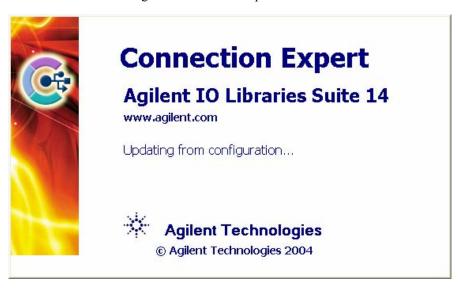

 From the Connection Expert main window, click the "Add an interface" link in the Task Guide field.

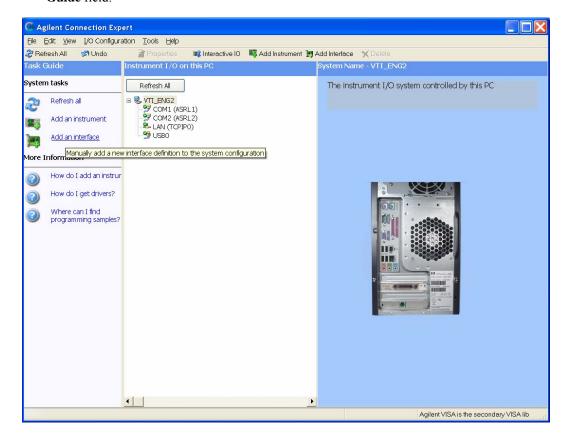

3) From the **Manually Add an Interface** dialog box, select "VXI Technology LXI-VXI Slot 0 Interface" from the list and then click *Add*.

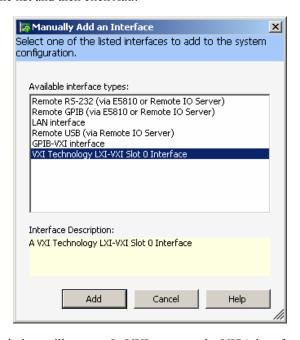

4) A configuration window will appear. In VXI systems, the VISA interface ID cannot conflict with any other existing VXI interface IDs (in multi-mainframe systems). To ensure that this does not occur, click on *Search Local Network* on the configuration window. This software utility will search for EX2500s. If the EX2500 is connected directly to the NIC in the host controller, the EX2500 software will automatically assign an IP address based on the MAC address of the module. If the module is connected to a LAN that is DHCP enabled, the DHCP server will assign an IP address to the module. To determine if a LAN is DHCP enabled, please contact your Network Administrator.

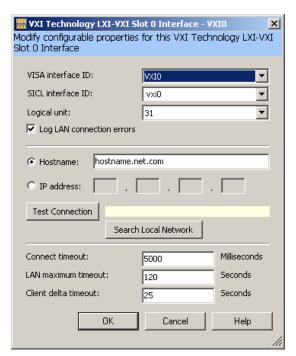

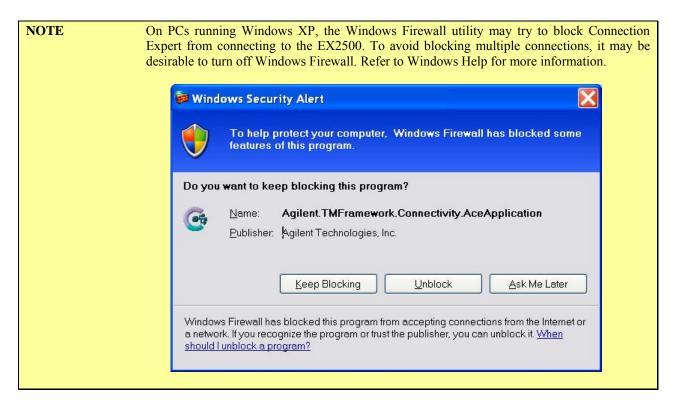

5) Connection Expert will display the IP address of all EX2500s discovered on the network. Clicking *LEDs* runs a test on the LEDs of the highlighted EX2500 causing the MODE LEDs to blink in a "leap-frog pattern." An additional dialog box will appear asking if this is the correct module. It this is the module of interest, click *OK* to establish the highlighted EX2500 as the target module

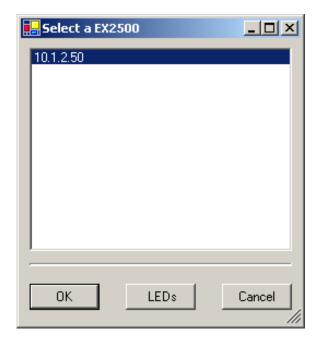

The **IP address** field will now contain the IP of the target EX2500. Clicking *OK* assigns the VISA interface ID shown to the target EX2500.

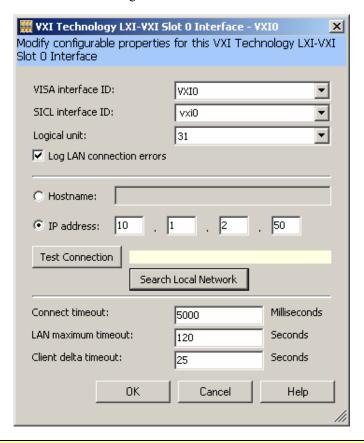

**NOTE** This process should be repeated for each EX2500 included in a test system. It is imperative that each EX2500 module have a unique VISA interface ID.

If a MXI-2 interface will be installed into a mainframe after an EX2500 has been installed, the EX2500 should have its VISA interface ID reassigned if its ID is VXI0. If this is not done, it will cause the I/O software to perform improperly and make accessing the EX2500 impossible.

6) The Slot 0 interface to the EX2500 should now appear in the **Instrument I/O on this PC** field. The adjacent field contains buttons that allow for EX2500 properties to be changed and provide access to the EX2500's web interface.

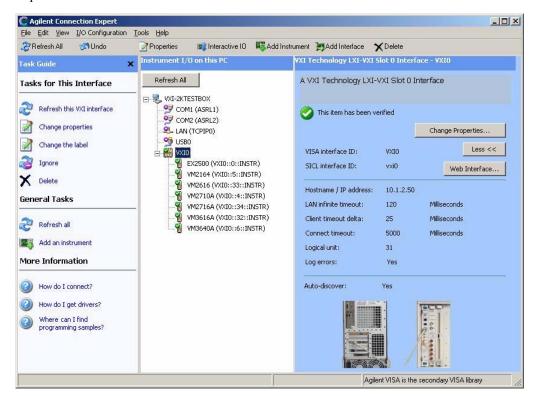

The EX2500 soft front panel and other programs should now be accessible.

# **SECTION 5**

## WEB PAGE OPERATION

#### **OVERVIEW**

The EX2500 offers an embedded web page to control network configuration, firmware version, IP configuration, module options, device status, the resource manager, trigger setup, and firmware upgrades.

#### **OPENING THE WEB PAGE**

Type the assigned IP address for the EX2500 into an Internet browser application.

#### GENERAL WEB PAGE OPERATION

When initial connection is made to the EX2500, the instrument home page, or **Index**, appears. This page displays instrument-specific information (see Figure 5-1 for details). This page is accessible from any other instrument page by clicking on the EX2500 web page header.

The EX2500 command menu is displayed on the left hand side of every internal web page. The entries on the command menu represent two types of pages:

**Status** This type of page performs no action and accepts no entries. It provides operational status and information only. The **Firmware Version** page is an example of a status page.

**Entry** This type of page displays and accepts changes to the configuration of the instrument. The **IP Configuration** page is an example of an entry page.

Use of the entry-type web pages in the EX2500 are governed by a common set of operational characteristics:

- Pages initially load with the currently-entered selections displayed.
- Each page contains a *Submit* button to accept newly entered changes. Leaving a page before submitting any changes has the effect of canceling the changes, leaving the instrument in its original state.
- Navigation through a parameter screen is done with the Tab key. The Enter key has the same function as clicking the *Submit* button and cannot be used for navigation.

#### WEB PAGE DESCRIPTIONS

The following paragraphs provide screen shots of the web pages available on the EX2500 along with a brief description of each element that appears.

#### Firmware Version

Once the IP address of the EX2500 has been entered into an Internet browser, the **Firmware Version** web page appears:

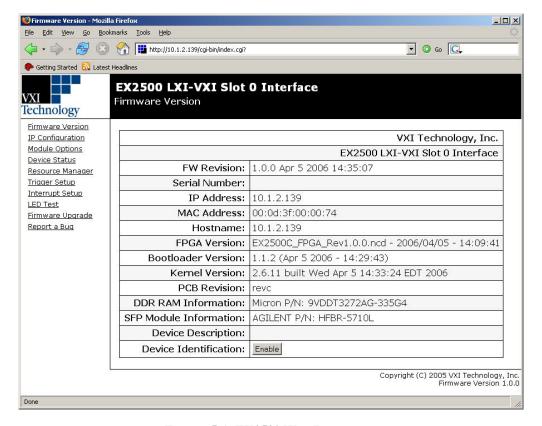

FIGURE 5-1: EX2500 WEB INTERFACE

This status page provides the following information:

- **FW Revision**: indicates the current revision and build date of the module's firmware.
- **Serial Number:** indicates EX2500's serial number.
- **IP Address**: indicates the current IP address of the module.
- MAC Address: indicates the factory-assigned MAC address of the module.
- **Hostname**: indicates the current hostname of the module.
- FPGA Version: indicates the FPGA's revision (FPGA is included with firmware).
- **Bootloader Version**: indicates the bootloader's revision.
- **OS Version**: indicates the operating system's revision (OS included with firmware).
- **PCB Revision**: indicates the printed circuit board (PCB) revision (included with firmware).
- **DDR RAM Information**: indicates RAM module information used in this device.
- **SFP Module Information**: provides information regarding the soft front panel (SFP) module used in this device. This only appears when an SFP module is plugged-in.
- **Device Description**: indicates the user-configured device description. This may be useful in providing additional information about the module, such as, but not limited to, location, purpose, etc. See the **IP Configuration** section for configuration information.
- **Device Identification**: clicking *Enable* will flash the network LEDs on the module in a "leap frog" pattern for the purposes of identifying which module is presently being configured.

#### Login Error Message

If the **IP Configuration**, **Module Options**, **Device Status**, **Resource Manager**, **Trigger Setup**, **Interrupt Setup**, or **Firmware Upgrade** pages are accessed, an **Error Page** will appear. These pages have the ability to change core functionality on the EX2500 module and are password protected as a result. To login to the EX2500 at this point, simply click on the login link that appears on the page.

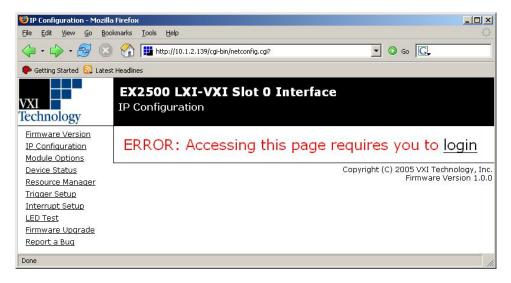

FIGURE 5-2: ACCESS ERROR MESSAGE

#### Login

To properly login to the EX2500 embedded web page, simply enter the password in the appropriate text field. The default password is ex2500 (note that passwords are case-sensitive) and press the *Submit* button. To change the password, access the **Module Options** page.

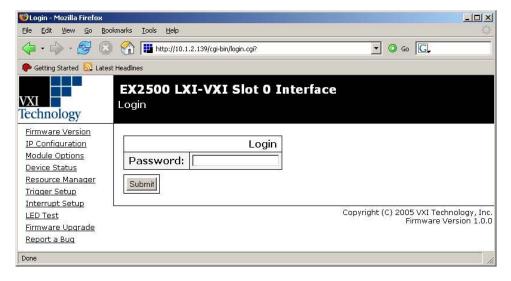

FIGURE 5-3: LOGIN PAGE

#### IP Configuration

The **IP** Configuration page contains information concerning network configuration information and IP address options.

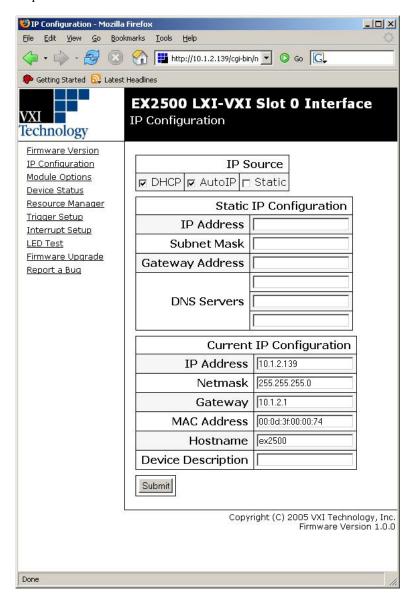

FIGURE 5-4: IP CONFIGURATION PAGE (DEFAULT SETTINGS SHOWN)

- **IP Source**: the IP address for the EX2500 is determined by one of three sequenced mechanisms: *DHCP* → *AutoIP* → *Static*. If an IP address cannot be obtained with the first mechanism, it will progress to the next method. The user also has the ability to enable or disable either of these methods by utilizing the adjacent checkboxes.
  - o **DHCP**: a protocol that obtains an IP address automatically if the EX2500 is connected to a network with a DHCP server.
  - AutoIP: a protocol that automatically creates a link-local IP address based on the EX2500's MAC address. If the IP address created is not available on a network, another IP will be chosen randomly.
  - o **Static**: a user-configured IP address which remains constant. Both DHCP and AutoIP generated IP addresses may change after a reset condition.

- Static IP Configuration: this configuration section is used to create a Static IP address.
  - o **IP Address**: the user-configured IP address is entered into this text field.
  - o **Netmask**: defines the range of IP addresses the EX2500 will attempt to connect to directly (255.255.255.0 means match all but the last number, etc.).
  - Gateway Address: the IP address of a server that EX2500 can use to contact IP addresses external to its network.
  - o **DNS Servers**: this field is used to provide domain names that the EX2500 module may use to looking up hostnames (e.g. www.vxitech.com).
- **Current IP Configuration**: indicates the current settings for the EX2500's *IP address*, *netmask*, *gateway*, *MAC address*, and *hostname*. These fields are not configurable.
- Hostname: indicates a name which other devices may use to communicate with the EX2500 instead of using its IP address. This is only supported on networks with Dynamic DNS server capability.
- **Device Description**: this user-configurable field can be used to provide additional information regarding the module (i.e. location, use, etc.). This is visible on the **Firmware Version** page without the need for a password.

#### **Module Options**

Several optional EX2500 settings can be modified through this web page.

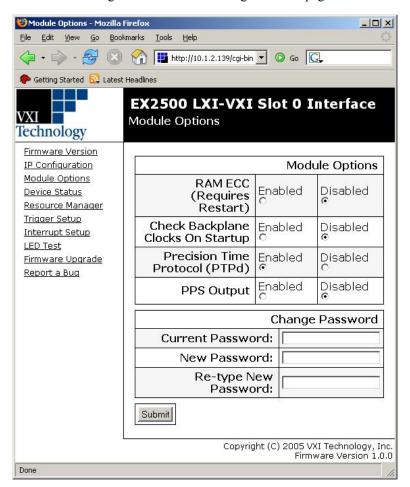

FIGURE 5-5: MODULE OPTIONS PAGE (DEFAULT SETTINGS SHOWN)

• **RAM ECC**: if enabled, the EX2500 will perform memory error checking and correction (ECC). This option may slow down performance, but increases reliability.

- Check Backplane Clocks on Startup: if enabled, the EX2500 will check the 10 MHz and 16 MHz backplane clocks on startup. If these clocks are not within their specifications, an error code will be generated on the network LEDs and the emergency backup OS will start instead of the full system.
- **Precision Time Protocol (PTPd)**: if enabled, the EX2500 will use the precision time protocol to synchronize events on the EX2500.
- **PPS Output**: if enabled, the EX2500 will use a single pulse-per-second (PPS) waveform on the external trigger output of the EX2500.
- **Change Password**: this user-configurable field can be used to change the password of the EX2500. Passwords are case-sensitive and the default password is *ex2500*. When a configuration page is accessed after the password has been changed, a login prompt will appear. Enter the new password at this time.

#### **Device Status**

The **Device Status** page provides basic information about modules that are present in the mainframe. Additional information for each module can be obtained by clicking on the *More Info* button adjacent to the *Model Name* field.

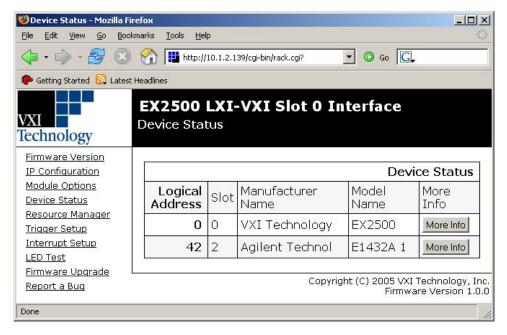

FIGURE 5-6: DEVICE STATUS PAGE

- Logical Address: indicates the logical address of a module in the mainframe.
- Slot: indicates the slot in which a module is inserted.
- Manufacturer Name: indicates the reported manufacturer name for a module.
- Model Name: indicates the reported model name of a module.

#### **Module Information**

If a *More Info* buttons is clicked on the **Device Status** page, the **Module Information** page for that module will appear.

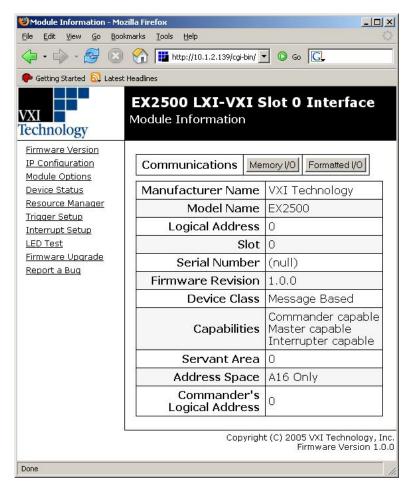

FIGURE 5-7: MODULE INFORMATION PAGE

- **Communications**: clicking on the *Memory I/O* or *Formatted I/O* will open a web page that is used to communicate with to the EX2500.
- Manufacturer Name: indicates the manufacturer of the selected module.
- Model Name: indicates the manufacturer's model name for the selected module.
- Logical Address: indicates the selected module's Logical Address.
- **Slot**: indicates the mainframe slot in which the module is currently installed.
- **Serial Number**: indicates the reported serial number of the selected module (only available for message-based devices).
- **Firmware Revision**: indicates the reported firmware revision of the selected module (only available for message-based devices).
- **Device Class**: indicates the module's device class. It may be *Register Based*, *Message Based*, *Memory*, or *Extended*.
- Capabilities: list indicating the reported capabilities of the selected module.
- Servant Area: this field indicates the logical address above which the EX2500's servant area will begin.
- Address Space: indicates the address space(s) available for the selected module.

 Commander's Logical Address: indicates the logical address of the selected module's commander.

#### Memory I/O

When the *Memory I/O* button is clicked on the **Module Information** page, the **Memory I/O** page appears. This page allows a user to read and write raw data to the selected module.

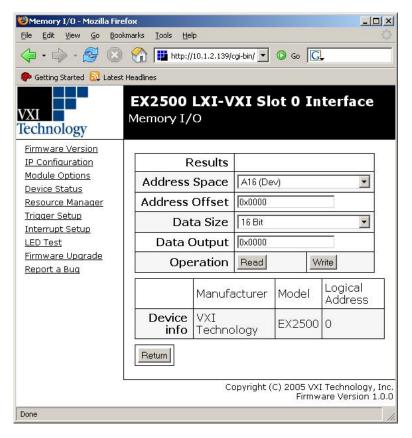

FIGURE 5-8: MEMORY I/O PAGE

- **Results**: displays the value returned from the most recently executed Read operation.
- Address Space: allows the user to select either A16 (Dev) or A24/A32 (Ext) address space. The address space indicated here is used to communicate with the slave's register space.
- Address Offset: allows the user to set the offset into the given address space. The offset is relative to the selected module. Thus, offset 0 in A16 refers to offset 0 for the selected module.
- **Data Size**: allows the user to set the width of the data to be read or written. This field may be set to 8-, 16-, or 32-bit.
- **Data Output**: allows the user to provide data which will be written. This field is unused in a Read operation.
- **Operation**: If the *Read* button is clicked, the EX2500 will attempt to retrieve data (of *Data Size* length) from the location provided in the *Address Space* field. If the *Write* button is clicked, the EX2500 will attempt to write the data provided in the Data Output field to the location specified by the *Address Space*. The data written will be *Data Size* in length.
- Device Info: indicates the selected module's manufacturer, model number, and logical address.
- **Return**: clicking this button returns the user to the previous **Module Information** page.

#### Formatted I/O

When the *Formatted I/O* button is clicked on the **Module Information** page, the **Formatted I/O** page appears. From here, the user can perform formatted input and output (e.g. word-serial commands) to a device, such as \*IDN?.

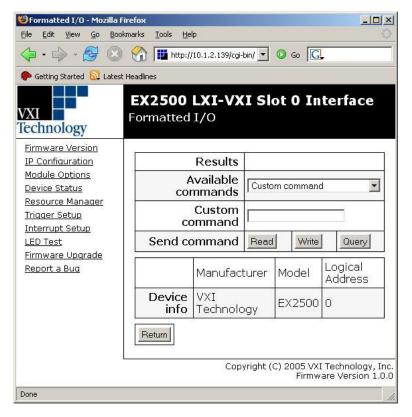

FIGURE 5-9: FORMATTED I/O PAGE

- **Results**: displays the results of the most recently executed Read or Query command.
- **Available commands**: this drop menu provides a list of default commands for the selected module. *Custom command* can be selected to enter a command not provided in the list.
- **Custom command**: if *Custom command* is selected, this text field is used to enter the custom command (e.g. \*IDN?). This field is not used if any other command is selected.
- **Send command**: these buttons select the action which will be performed. A *Read* will attempt to read from a device's buffer. A *Write* attempts to write the selected command. A *Query* performs a write and then an immediate read.
- Device Info: indicates the selected module's manufacturer, model number, and logical address.
- **Return**: clicking this button returns the user to the previous **Module Information** page.

#### Resource Manager Control

The **Resource Manager Control** page allows the user to perform various Resource Manager tasks. From here, the beginning and end of both A24 and A32 spaces can be defined and the resource manager can be manually run. If any field on the **Resource Manager Control** page is altered, it should be followed by manually running Resource Manager.

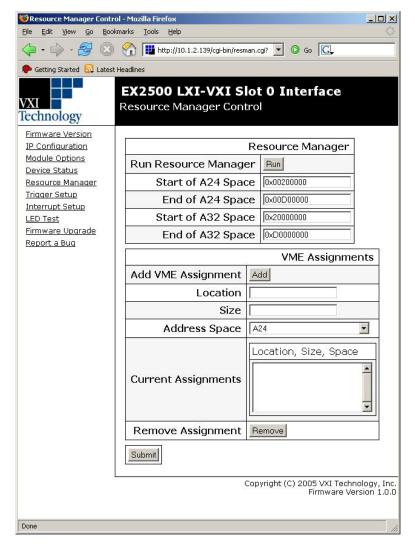

FIGURE 5-10: RESOURCE MANAGER CONTROL PAGE

- **Resource Manager**: allows the user to modify A24/A32 space limits.
  - Run Resource Manager: clicking the *Run* button will cause resource manager to run. This may be useful instruments have been added to an extended rack and need to be identified. There is no need to cycle power to the local rack containing the EX2500.
  - O **Start of A24 Space**: to set the starting address of A24 space, enter an address in this field, click, then click the *Run* button.
  - **End of A24 Space**: to set the ending address of A24 space, enter an address in this field, click, then click the *Run* button.
  - Start of A32 Space: to set the starting address of A32 space, enter an address in this field, click, then click the Run button.
  - End of A32 Space: to set the ending address of A32 space, enter an address in this field, click, then click the *Run* button.

- VME Assignments: this area allows for the presence and use of VME only instruments in a rack.
  - Location: the absolute location of the card in the selected address space. A 24-bit hexadecimal value is chosen for an A24 address space. A 32 bit hexadecimal value is chosen for an A32 address space. The value used must be in the range of the starting and ending addresses selected above.
  - o **Size**: a hexadecimal value representing the size of memory to allocate for the VME only card. For example, a 1 MB block is represented as 0x100000.
  - o Address Space: the type of address space the VME only instrument maps to.
  - Current Assignment: indicates the location, size, and address space of added VME assignments.
  - **Remove**: removes the assignment selected in the current assignment field.

#### **Trigger Configuration**

The **Trigger Configuration** page allows the user to configure the EX2500's trigger mechanisms.

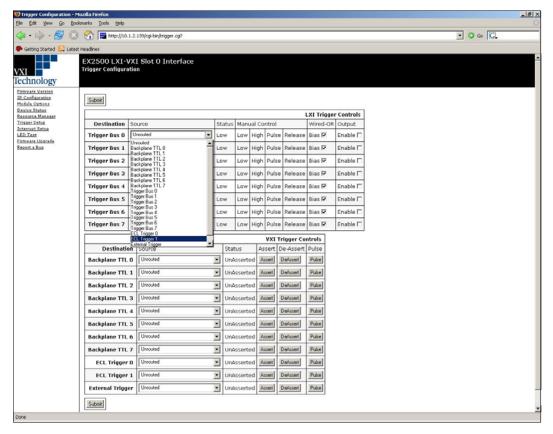

FIGURE 5-11: TRIGGER CONFIGURATION PAGE

- **LXI Trigger Controls**: there are eight LXI triggers which can be sourced by 19 possible VME and LXI triggers. Each LXI trigger can be individually routed to any other LXI, TTL, ECL or External trigger. The only exception is routing the destination trigger onto itself. For example, setting the destination trigger bus 0 to the source trigger bus 0 will not route.
  - O **Destination**: the destination trigger to which the source trigger switches to.
  - o **Source**: the trigger that gets switched onto the destination trigger.
  - **Status**: an indication of the logical state (high or low) of the destination trigger. Valid up to 10 Hz.

- o **Manual Control**: This area allows logical state changes from the web interface.
  - Low: drives the destination trigger to a logic low state.
  - **High**: drives the destination trigger to a logic high state.
  - **Pulse**: causes the trigger source to transition from its current state to its opposite state back to its current state (i.e. if high, the signal will go low, then go high again).
  - **Release**: if a trigger route is altered using the manual controls, clicking on Release will return this rout to the state it was in prior to manual control.

#### • VXI Trigger Controls

- **Destination**: the destination trigger to which the source trigger switches to.
- o **Source**: the trigger that gets switched onto the destination trigger.
- Status: an indication of the logical state (high or low) of the destination trigger. Valid up to 10 Hz.
- o **Assert**: brings the trigger source to a logic low state.
- o **De-Assert**: brings the trigger source to a logic high state.
- o **Pulse**: causes the source to transition from a high to low to high state.

Because of signal conditioning ICs, level translation ICs, and the FPGA gate logic, there are inherent propagation delays associated with trigger-to-trigger routing. The EX2500 allows routing of any trigger source to any trigger destination, except in the case where the source and destination are the same. For example, routing TTL trigger 1 to TTL trigger 1 will cause a high impedance to be driven, by the EX2500, on the TTL trigger 1 backplane signal; resulting in no TTL trigger 1 signal state change produced by the EX2500. Table 5-1 list the typical propagation delays through the EX2500 trigger circuits. For more information on EX2500 trigger mechanisms, refer to Section 6.

| Trigger Source          | Trigger Destination     | Typical Delay |
|-------------------------|-------------------------|---------------|
| External Trigger        | LXI Trigger Bus Channel | 22 ns         |
| External Trigger        | VME TTL or ECL          | 30 ns         |
| LXI Trigger Bus Channel | External Trigger        | 22 ns         |
| LXI Trigger Bus Channel | VME TTL or ECL          | 22 ns         |
| LXI Trigger Bus Channel | LXI Trigger Bus Channel | 20 ns         |
| VME TTL or ECL          | External Trigger        | 20 ns         |
| VME TTL or ECL          | LXI Trigger Bus Channel | 20 ns         |
| VME TTL or ECL          | VME TTL or ECL          | 22 ns         |

TABLE 5-1: TYPICAL TRIGGER ROUTING PROPAGATION DELAYS

It is important to note that the three trigger busses (TTL, ECL, or LXI) have different maximum trigger rates. The VXI TTL trigger bus has a maximum frequency of 12.5 MHz, the ECL's maximum frequency is 80 MHz, and the LXI trigger bus has a maximum frequency of 50 MHz. In order to route from one trigger bus to another, the frequency of the signal being routed must be less than or equal to the lowest maximum frequency between the two busses.

For example, an 80 MHz ECL signal cannot be routed to either the TTL or LXI trigger bus, as the 80 MHz signal exceeds the maximum frequency of these busses (12.5 MHz and 50 MHz, respectively). However, a 10 MHz signal on the ECL line can be routed to either the TTL or LXI trigger bus, as the 10 MHz signal is lower than the maximum frequency allowed by these busses. As long as the signal source frequency does not exceed the destination's maximum frequency, any source can be routed to any destination.

#### **Interrupt Control**

From the **Interrupt Control** page, the user can test the EX2500's interrupt functionality.

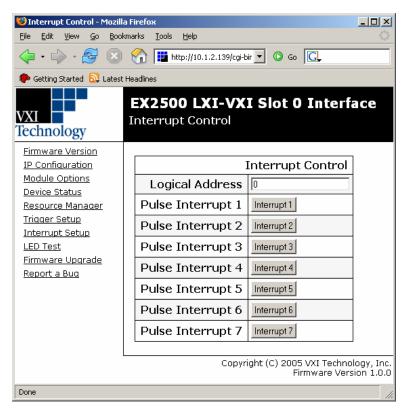

FIGURE 5-12: INTERRUPT CONTROL PAGE

- **Logical Address**: this text field is used to enter the logical address that will be read when an interrupt is generated.
- **Pulse Interrupt**: these buttons generate a VME interrupt.

#### LED Test

The **LED Test** page allows the user to change the state of the EX2500's front panel network LEDs. These tests may be used for identification or debugging purposes.

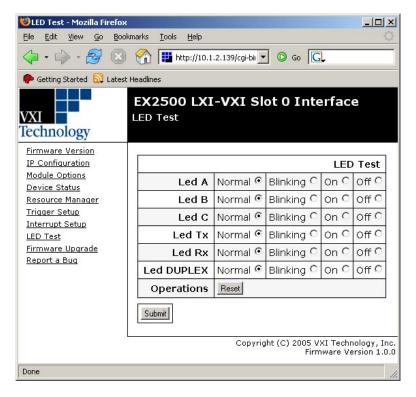

FIGURE 5-13: LED TEST PAGE

- **Normal**: selecting this radio button will cause the selected LED to function in its typical mode, indicating status information about the network usage on the module.
- **Blinking**: selecting this radio button will cause the selected LED to blink rapidly.
- On: selecting this radio button will cause the selected LED to glow constantly.
- **Off**: selecting this radio button will cause the selected LED to not glow.
- **Reset**: clicking this button returns the LEDs to the *Normal* state (e.g. displaying network status information).

#### Firmware Upgrade

Through the **Firmware Upgrade** page, the user can upload new firmware images to the EX2500. The latest firmware images can be obtained from *www.vxitech.com*.

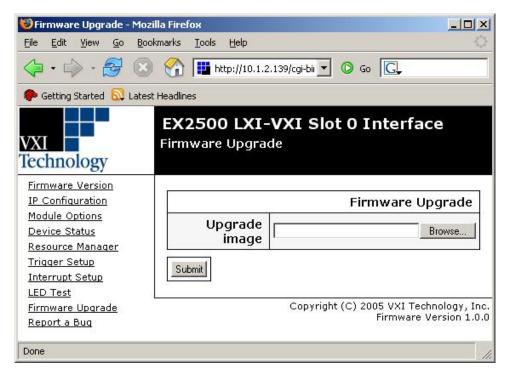

FIGURE 5-14: FIRMWARE UPGRADE PAGE

• **Upgrade Image**: this text field is used to enter the location of the firmware image on the local PC (e.g. c:\ex2500\upgrade.img). If the *Browse*... button is clicked, a navigation dialogue box will appear.

For information on how to perform the firmware upgrade, see *Updating EX2500 Firmware*.

#### Report a Bug

The **Report a Bug** page allows the user provide feedback concerning software bugs back to VXI Technology Inc., including device-specific information that will help resolve the discovered issue.

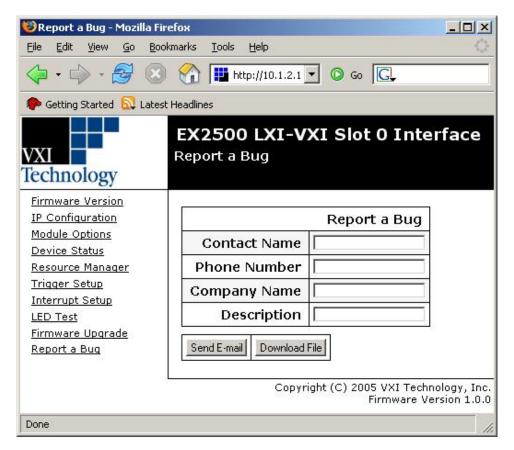

FIGURE 5-15: REPORT A BUG PAGE

- **Contact Name**: provide the name of the person whom VXI Technology, Inc. should contact in response to the bug being reported.
- **Phone Number**: provide a phone number at which the contact above can be reached.
- Company Name: provide the name of the company for whom this bug is being reported.
- **Description**: provide a description of the bug. For the best possible results, please include as much detail as possible.
- **Send E-mail**: clicking on this button send an e-mail to VXI Technology, Inc. with the bug report attached. This function will only work if the PC has the ability to access the Internet.
- **Download File**: clicking on this button allows the user to download the bug report as a file. This report can then be attached to an e-mail and sent manually.

# SECTION 6

## TRIGGER MECHANISMS

#### **OVERVIEW**

The triggering mechanisms employed in the EX2500 are best explained through the CGI.

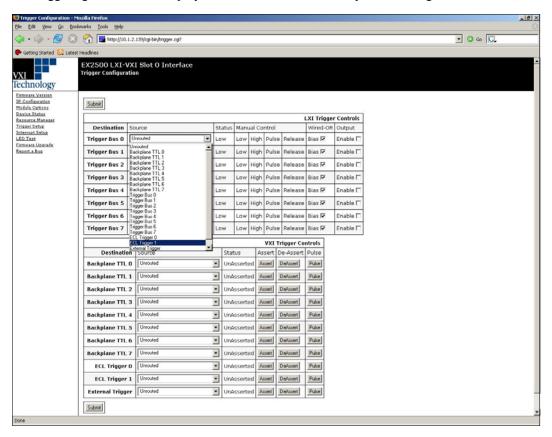

FIGURE 6-1: TRIGGER CONFIGURATION PAGE

It is easiest to think of each trigger destination as the output of a 32-to-1 multiplexer, where the source selected in the pull down menu is the multiplexer input that is routed to the destination. There are two categories of triggers in this hybrid interface: LXI and VXI. At power up, the LXI triggers are disabled (driven mode with MLVDS driver output enables disabled) and are in the low state, as indicated in the **Status** column. The VXI backplane TTL triggers are open collector signals and are normally implemented with falling edges per observation B.6.7 of the VXI specification. The user should keep this in mind when implementing LXI to VXI TTL trigger routes.

#### LXI TRIGGER CONTROLS

In the **LXI Configuration Controls** section, eight LXI trigger channels are selectable from the drop menu which can, when selected as the **Source**, be routed to any other trigger destination. Referencing Figure 6-1, a user is able to configure each LXI trigger channel, independently, as an input or output. When the "output enable" box is not selected, the LXI trigger channel is configured as an input. Selecting the "output enable" box configures the LXI trigger bus channel as an output. Another user selectable LXI option is the channel mode.

The LXI specification defines two modes: *driven* and *wired-OR*. Selecting the "Bias" check box in the **Wired-OR** column places the channel in wired-OR mode with the channel biased high. If "Bias" is not selected, the LXI trigger channel operates in driven mode. Driven mode implies that one instrument is allowed to control the channel. Wired-OR mode allows multiple devices to share the channel

The **Manual Control** column allows the user to 1) set an LXI trigger channel low or high (via the "Low" and "High" buttons), 2) pulse the channel from high to low (via the "Pulse" button), and 3) returns the channel to the route selected before manual control was used (via the "Return" button.) The **Status** column is a static indication of the current state of the LXI trigger bus channel. Due to software layer delays, state changes are not indicated when pulsing the trigger bus channel.

#### VXI TRIGGER CONTROLS

The **VXI Trigger Controls** section of the Trigger Configuration page represents the other trigger sources/destinations available on the EX2500. These triggers include the eight TTL backplane triggers, the two ECL backplane triggers, and the front panel external trigger. Although not destination selectable, the 10 MHz clock source, whether the on-board oscillator or some other source, can be used as a trigger source.

The eight TTL backplane triggers can operate to a maximum frequency of 12.5 MHz. In some instances, such as routing a 20 MHz LXI trigger bus source to a VXI TTL trigger destination, source to destination selections are not feasible. Asserting a trigger listed in the "VXI trigger controls" section drives that trigger to a TTL low. De-asserting a trigger listed in the "VXI trigger controls" section allows the trigger to be pulled up in the case of the TTL and ECL triggers are driven high by the EX2500 in the case of the external trigger. The pulse button here creates a high-low-high transition on the corresponding trigger.

## **SECTION 7**

### FIRMWARE UPDATES

#### **UPDATING EX2500 FIRMWARE**

To update the EX2500's firmware, access the web interface for the module requiring an update (see *Opening the Web Page* for more information on accessing this interface). Click on the **Firmware Upgrade** link on the left hand column to navigate to the Firmware Upgrade page. Click *Browse* to locate the firmware image (*ex2500\_revision\_upgrade.img*) that will be used. Make certain that this image is appropriate to load based on the latest revision number and that the file was obtained from either the *VXI Technology User's Manuals and Drivers CD* or the VXI Technology web site, as an improper version may corrupt the Flash memory and make the EX2500 non-responsive. Either click *Open* or double click on the .img file to select the image. The file will then appear in the *Upgrade image* field.

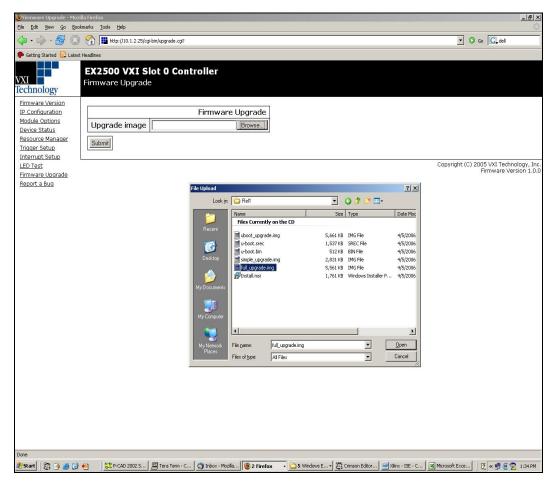

FIGURE 7-1: FIRMWARE UPGRADE WINDOW

Once the correct image file is selected, clicking the *Submit* button will begin the upgrade process. After the Flash ROM is re-programmed and EX2500 is rebooted, return to Firmware Revision page of the EX2500 web interface and verify that the "FW Revision", "FPGA Version", "Bootloader Version", and "OS Version" have changed appropriately, indicating that the new firmware, and/or FPGA, and/or bootloader are programmed correctly.

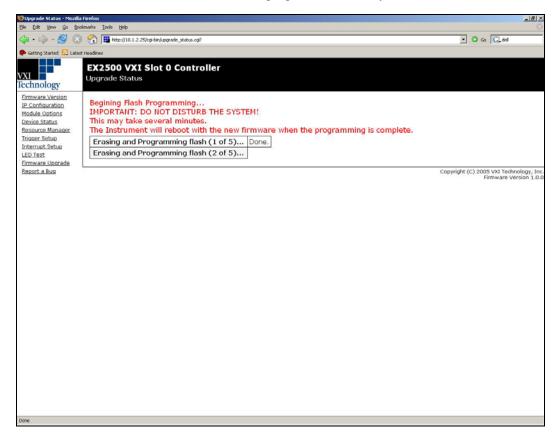

# **SECTION 8**

### **TROUBLESHOOTING**

#### **OVERVIEW**

Troubleshooting the EX2500 is more an exercise in network addressing, cabling, and verifying switch settings. Every module shipped from VXI Technology's production facility is subjected to a factory test, functional test, and burn-in procedure before it is shipped. The factory test verifies that memory, VME backplane triggers, VME interrupts, module power and Ethernet MAC and transceivers were working prior to shipment. The functional test ensured that all ports were functional and that the hardware/firmware/software installed on the module allow for connection to a mainframe with SMIP and VMIP instruments.

In the event that the module no longer functions after being shipped to the user, there are a few procedures to follow to determine the reason for malfunction. First, insert the EX2500 into the leftmost slot (slot 0) of the chassis and apply power to the chassis. As the power comes up, observe the EX2500's front panel LEDs. In particular, the LEDs under the Ethernet RJ-45 connector and look for a LED pattern that matches a pattern found in Table 8-1.

| ERROR\LED         | A     | В     | C     | Tx    | Rx    | DUPLEX |
|-------------------|-------|-------|-------|-------|-------|--------|
| RAM FAIL          | BLINK | OFF   | OFF   | BLINK | OFF   | BLINK  |
| RECOVERY OS NOT   | BLINK | BLINK | BLINK | BLINK | BLINK | BLINK  |
| BOOTABLE          |       |       |       |       |       |        |
| BOOTLOADER        | ON    | OFF   | OFF   | ON    | OFF   | BLINK  |
| MEMORY TEST FAIL  |       |       |       |       |       |        |
| PHY LOOPBACK FAIL | OFF   | ON    | OFF   | OFF   | ON    | BLINK  |
| 10 MHz FAIL       | BLINK | OFF   | ON    | OFF   | OFF   | BLINK  |
| 16 MHz FAIL       | OFF   | OFF   | ON    | BLINK | OFF   | BLINK  |
| VME IRQ FAIL      | ON    | OFF   | ON    | OFF   | OFF   | BLINK  |
| CPLD IRQ FAIL     | OFF   | ON    | ON    | OFF   | OFF   | BLINK  |
| FPGA IRQ FAIL     | OFF   | OFF   | ON    | ON    | OFF   | BLINK  |

**TABLE 8-1: LED ERROR CODES** 

A RAM FAIL may indicate that the DDR memory module may have been damaged or come out of the DDR socket.

Failure relating to the 10 MHz clock may be as simple as the power being turned off to the on-board oscillator (see the *User Configurable Switches* section for more detail). Check the switch to ensure power is enabled to the oscillator.

EX2500 Troubleshooting 71

VXI Technology, Inc.

## APPENDIX A

### **GLOSSARY**

API Acronym for Application Programming Interface

Cat 5e Abbreviation for Category 5e Ethernet cable

CGI Acronym for Common Gateway Interface

ECC Acronym for Error Checking and Correction

**LED** Light Emitting Diode

LVDS Acronym for Low-Voltage Differential Signal
LXI Acronym for LAN eXtensions for Instrumentation
MAC address The media access control address of a node on a ne

MAC addressThe media access control address of a node on a network.MDIXAcronym for Medium Dependent Interface Crossover (X)

MLVDS Multipoint Low-Voltage Differential Signal

MMF Acronym for Multi-Mode Fiber

OCXO Acronym for Oven Controlled Crystal (X) Oscillator

POSTAcronym for Power On Self-Test.RESMANAcronym for Resource Manager

SFP (fiber) Acronym for Small Form-factor Pluggable (connector type)

SFP (software)Acronym for Soft Front PanelSMFAcronym for Single-Mode Fiber

**TCXO** Acronym for Temperature Compensated Crystal (X) Oscillator

TPS Acronym for Test Program Set

TTL Acronym for Transistor-Transistor Logic
UTP Acronym for Unshielded Twisted Pair

VISA Acronym for Virtual Instrument Standard Architecture

Glossary 73

VXI Technology, Inc.

74 Glossary

## **INDEX**

| A                                                  | F                                  |     |
|----------------------------------------------------|------------------------------------|-----|
| address space access                               | -                                  | _   |
| •                                                  | front panel                        |     |
| В                                                  | connectors                         |     |
| backplane power requirements14                     | LEDsreset button                   |     |
| C                                                  |                                    | , 2 |
|                                                    | G                                  |     |
| cabling considerations                             | glossary                           | 7   |
| current LAN implementation                         |                                    |     |
| EMI environment                                    | L                                  |     |
| security                                           | LEDs                               | 2   |
| segment distance                                   | DUPLEX                             |     |
| Class 1 Laser Warning8                             | error codes                        |     |
| configurable switches                              | Ethernet link status indicators    |     |
| CLK10 IN 50 ohm termination IN/OUT23               | Rx 21                              | , 2 |
| CLK10 OUT (NOT) inverted24                         | SYSFAIL                            | 2   |
| CLK10 OUT turned ON/OFF                            | Tx 21                              | 2   |
| network configuration reset24                      | VXI ACC                            | 2   |
| On-board oscillator power on/off24                 |                                    |     |
| On-board oscillator selected24                     | LXI trigger controls               | 0   |
| On-board oscillator trim dis-connected/connected24 | M                                  |     |
| TRIG IN 50 ohm termination IN/OUT24                |                                    |     |
| connectors21                                       | maximum data transfer rate         |     |
| Cat 5e                                             | block mode                         |     |
| CLK IN21                                           | multiple mainframe configurations  | 1   |
| CLK OUT21                                          | 0                                  |     |
| LXI trigger bus21                                  | $\boldsymbol{o}$                   |     |
| SFP fiber optic21                                  | oscillator specifications          |     |
| TRIG IN21                                          |                                    |     |
| TRIG OUT21                                         | P                                  |     |
| D                                                  | power on self-test LED error codes |     |
| declaration of conformity                          | ppdating EX2500 firmware           | 6   |
| declaration of conformity6                         | R                                  |     |
| E                                                  | required equipment                 | 1   |
| embedded web page                                  | reset button                       |     |
| device status56                                    | resource manager                   |     |
| firmware upgrade                                   | resource manager                   | , 1 |
| firwmare version 52                                | $\boldsymbol{S}$                   |     |
| Formatted I/O                                      |                                    |     |
| interrupt control 63                               | software installation              |     |
| IP configuration                                   | Agilent VISA as primary VISA       | 2   |
| LED test                                           | Agilent VISA as secondary VISA     |     |
| Login                                              | specifications                     |     |
| Login Error Message                                | support resources                  |     |
| memory I/O                                         | system memory                      |     |
| module information                                 | optional                           |     |
| module options                                     | standard                           | 1   |
| report a bug 66                                    | T                                  |     |
| resource manager control                           | 1                                  |     |
| trigger configuration 61                           | trigger mechanisms                 | 6   |
| environmental requirements                         | LXI controls                       |     |
| humidity14                                         | VXI controls                       | 6   |
| operating temperature 14                           | troubleshooting                    |     |
|                                                    |                                    |     |

EX2500 Index 75

### $\boldsymbol{\mathit{U}}$

| unpacking instructions     | 17     |
|----------------------------|--------|
| user configurable switches | 23     |
| V                          |        |
| VXI trigger controls       | 68     |
| W                          |        |
| web page operation         | 51     |
| general                    |        |
| opening                    | 51, 69 |
| WEĒE                       |        |
| weight                     | 14     |

76 Glossary